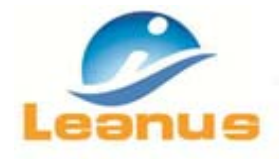

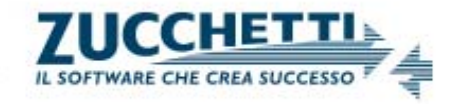

# **Guida Operativa Leanus**

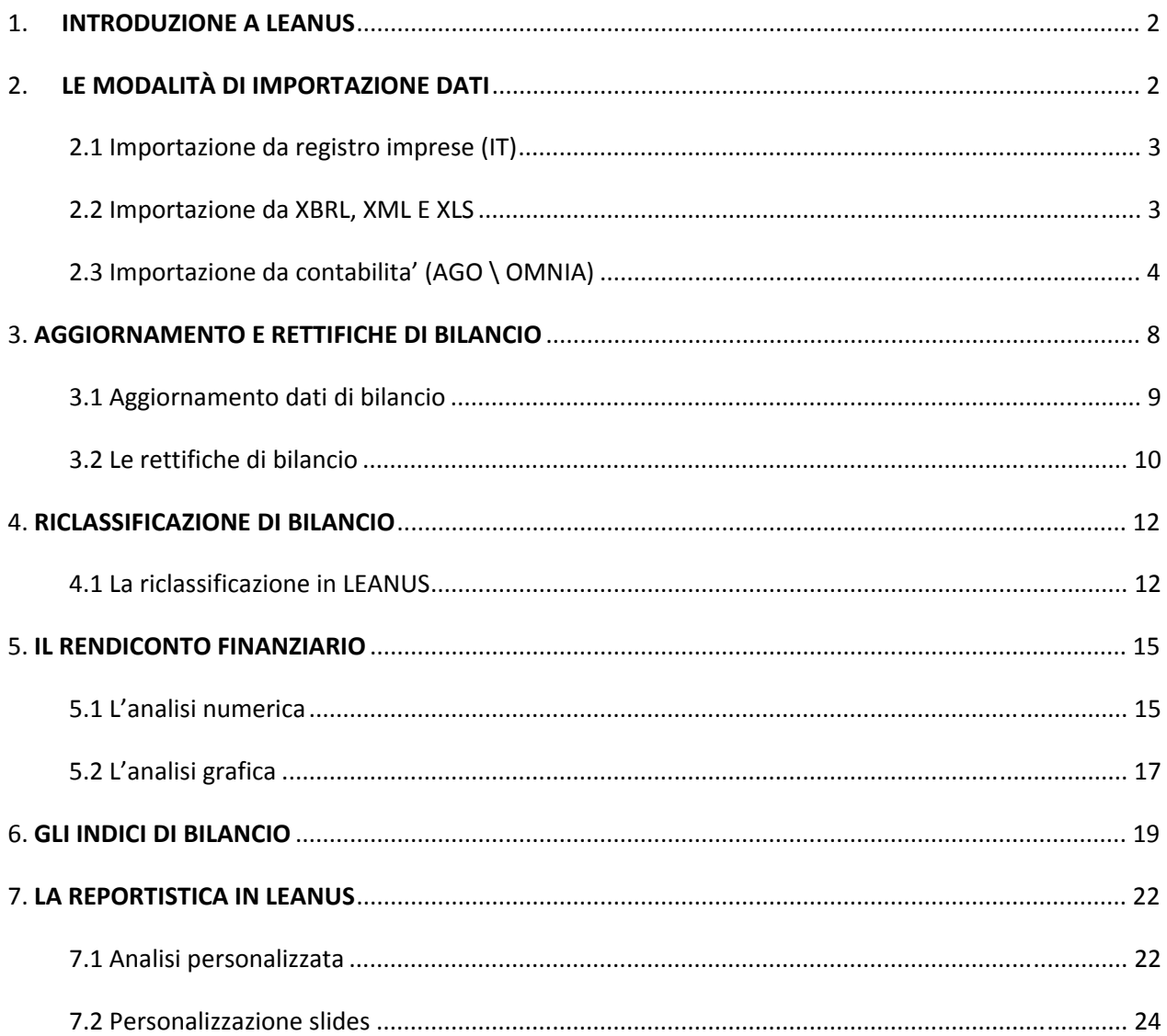

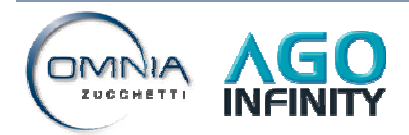

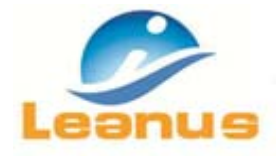

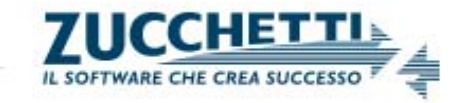

## **1. INTRODUZIONE A LEANUS**

Leanus è una piattaforma di servizi di analisi ed elaborazione dati nonché di informazioni aziendali in grado di elaborare qualsiasi situazione contabile indipendentemente dalla fonte. La soluzione proposta opera sul segmento dei Professionisti con soluzioni personalizzate a supporto dei processi di valutazione del rischio e di affidamento dei soggetti analizzati.

Oltre alle funzioni dettagliate nella guida, Leanus permette di elaborare un'analisi comparativa tra i propri clienti e i concorrenti operanti nello stesso settore di attività, clienti, fornitori, soci, partecipate e altri soggetti: queste analisi permettono di ottenere semplici e veloci valutazioni sul *Posizionamento Competitivo* dell'azienda.

Inoltre Leanus consente di elaborare un *Business Plan* al fine di valutare la sostenibilità finanziaria di un progetto partendo dai dati di bilancio storici di un'impresa: inserendo le diverse ipotesi, in valore assoluto o in valore percentuale, la soluzione permette di elaborare il Conto Economico e lo Stato Patrimoniale nonché il Rendiconto Finanziario per quattro anni consecutivi, valutare il Fabbisogno Finanziario per ciascun anno, valutare il profilo di rischio prospettico, effettuare simulazioni e creare una reportistica da presentare alle Banche e/o agli investitori.

## **2. LE MODALITÀ DI IMPORTAZIONE DATI**

Le modalità di importazione dei dati di bilancio e dei dati anagrafici in Leanus si possono riassumere nelle seguenti funzioni:

- 1. Da registro imprese (IT)
- 2. Da XBRL, XML, XLS
- 3. Elaborazione da contabilità

Le funzioni di import sono richiamabili accedendo a menù **"Elabora Analisi** *>* **Nuova Analisi di Bilancio"**.

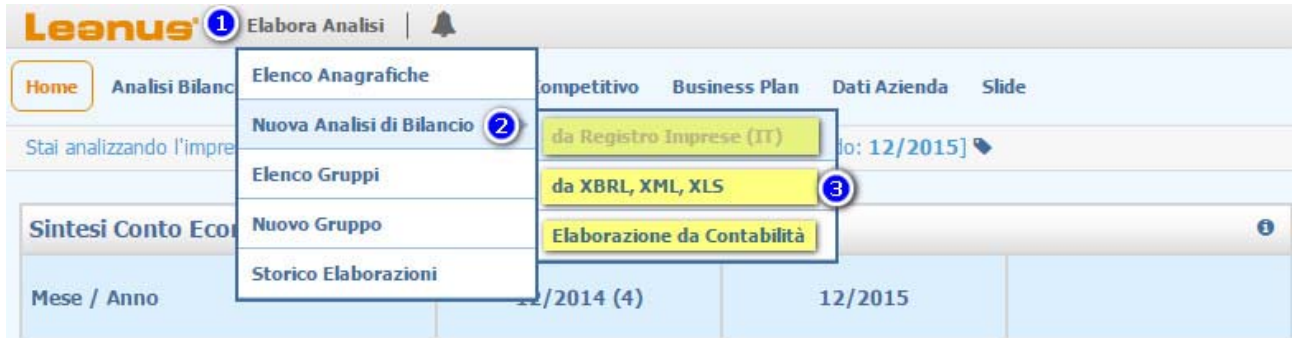

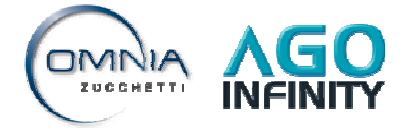

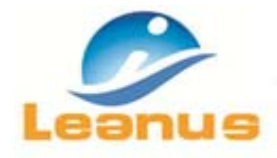

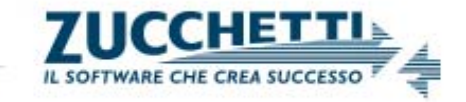

## **2.1 Importazione da registro imprese (IT)**

In Leanus è possibile importare i dati di bilancio e le anagrafiche dei soggetti iscritti nel Registro Imprese (Camera di Commercio) attraverso una semplice ricerca dalla funzione "da Registro imprese (IT)": compilando i campi di ricerca con la denominazione o il codice fiscale / p.iva il programma sarà in grado di verificare la presenza del file xbrl e procedere con l'importazione dei dati richiesti per le relative analisi di bilancio.

#### **2.2 Importazione da XBRL, XML E XLS**

L'importazione dei dati può avvenire attraverso l'import di file xbrl, xml o xls proprietari (files in formato excel di compilazione manuale che seguono una struttura predefinita).

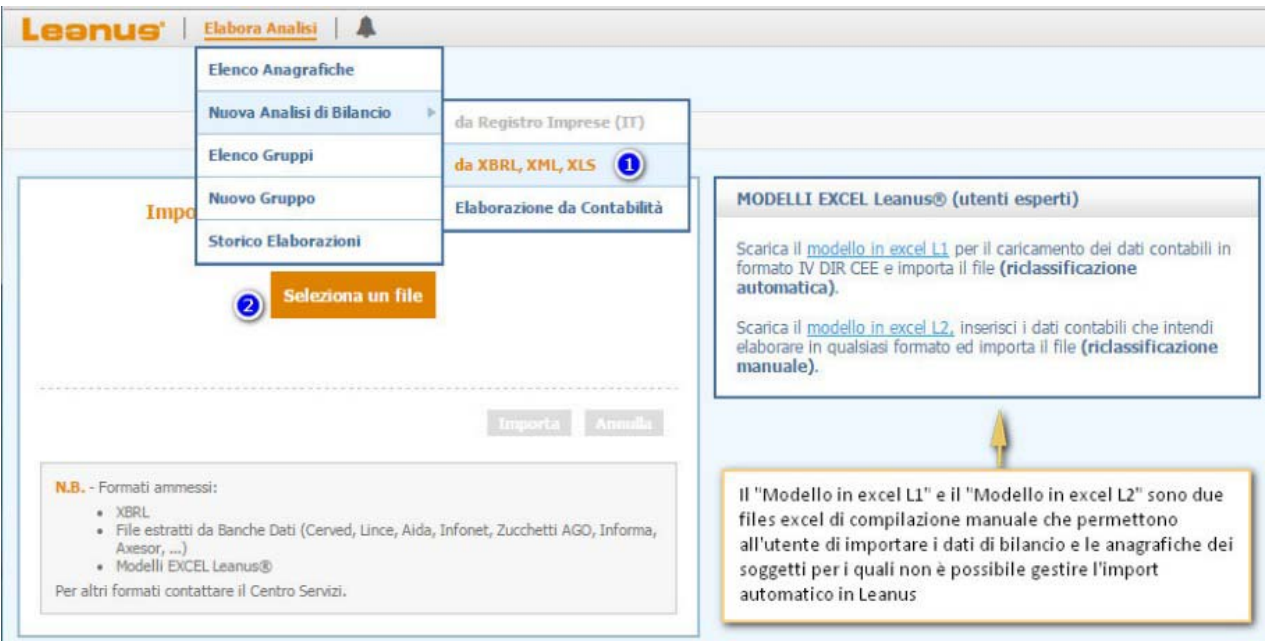

L'utente può importare il file trascinandolo nell'apposito riquadro "seleziona un file" oppure, cliccando sul riquadro stesso, sfogliare le cartelle di sistema e cercare il file oggetto di importazione.

Il "Modello in excel L1" e il "Modello in excel L2" sono due files excel di compilazione manuale finalizzati all'importazione dei dati di bilancio e le relative anagrafiche dei soggetti per i quali non è previsto l'import automatico dai gestionali Zucchetti. In particolar modo:

- ‐ i file xbrl e i file excel L1 prevedono una riclassificazione standard del bilancio: ciò sgrava l'utente dal dovere di riclassificare il bilancio ai fini delle analisi;
- ‐ i file excel L2 (bilanci contabili con struttura personalizzata) non prevedono una riclassificazione standard (l'import non è legato ad alcun modello di riclassificazione predefinito) pertanto la riclassificazione è meramente manuale.

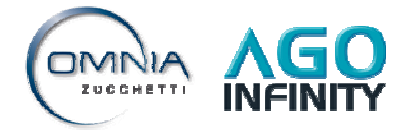

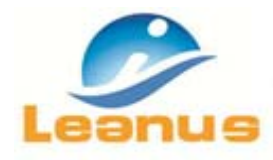

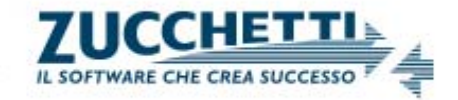

### **2.3 Importazione da contabilita' (AGO \ OMNIA)**

Dalle soluzioni Zucchetti (Ago ed Omnia) è possibile esportare a Leanus i bilanci e le annesse anagrafiche richiamando le specifiche funzioni di esportazione.

**Attenzione:** nel caso di *Piano dei Conti STANDARD Zucchetti*, **NON** sarà necessario intervenire nelle riclassificazioni di bilancio dato che il raccordo con gli schemi Leanus è già precaricato.

#### **Configurazione Esportazione automatica in AGO**

Al fine di configurare l'esportazione automatica da Ago verso Leanus, sarà necessario accedere con utente *Amministratore* a **"Pannello di controllo > Impostazioni > Sistema > Configurazione Web Services"**.

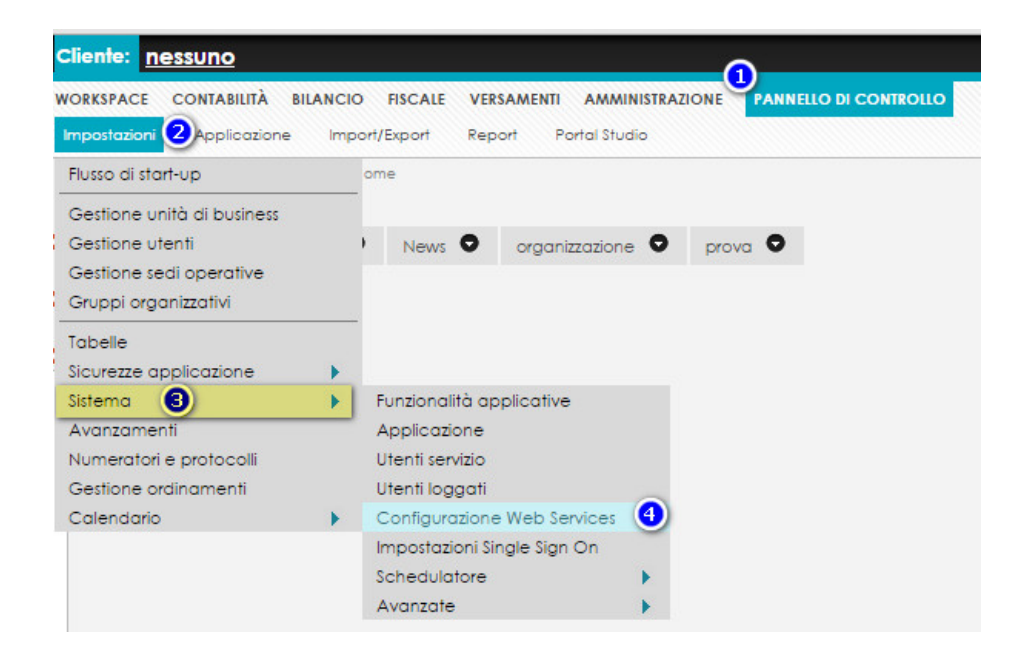

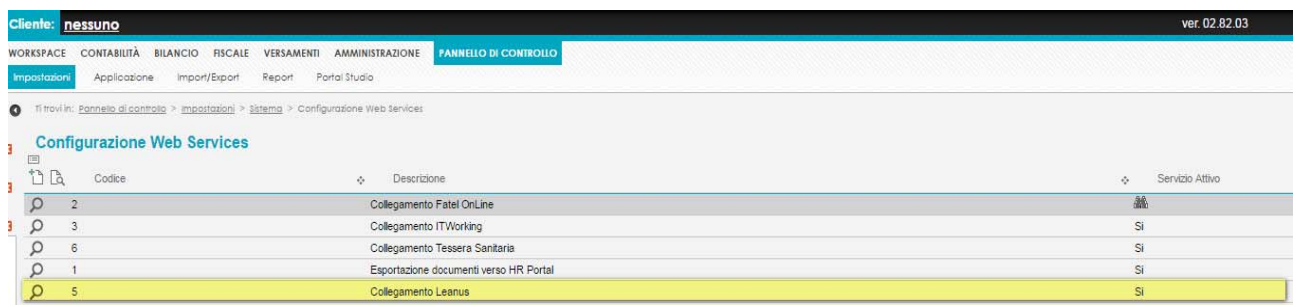

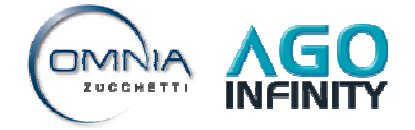

Tutti i diritti sono riservati alla Zucchetti S.p.a.

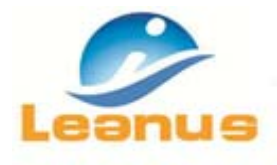

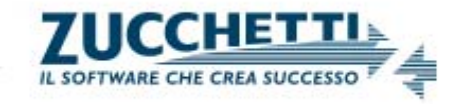

Accedendo alla configurazione del "collegamento Leanus" è possibile inserire le credenziali (fornite al momento della sottoscrizione del contratto) per collegarsi a Leanus dall'apposito gadget (il gadget potrà essere aggiunto dall'apposita funzione "aggiungi gadget > Sidebar > Servizio Leanus") nonché per trasferire i dati anagrafici e i saldi contabili per le successive elaborazioni.

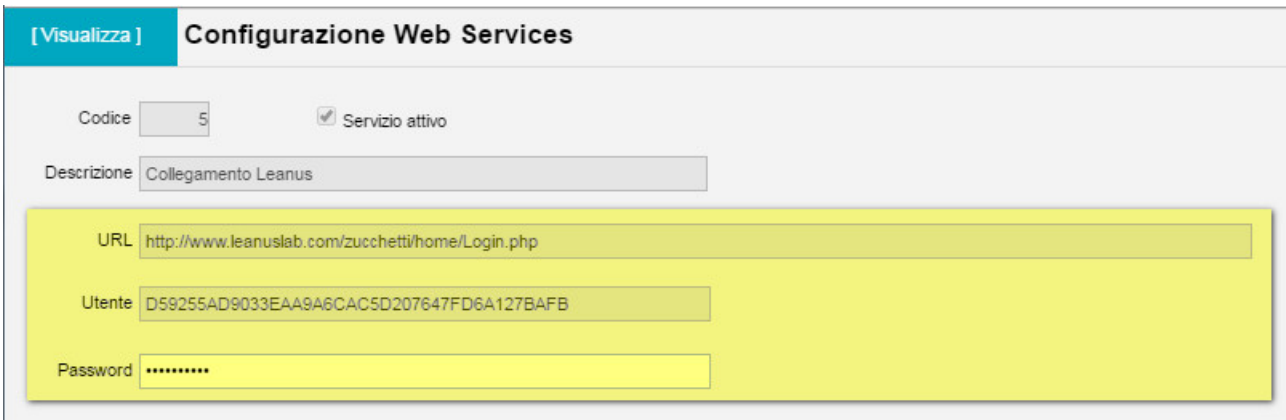

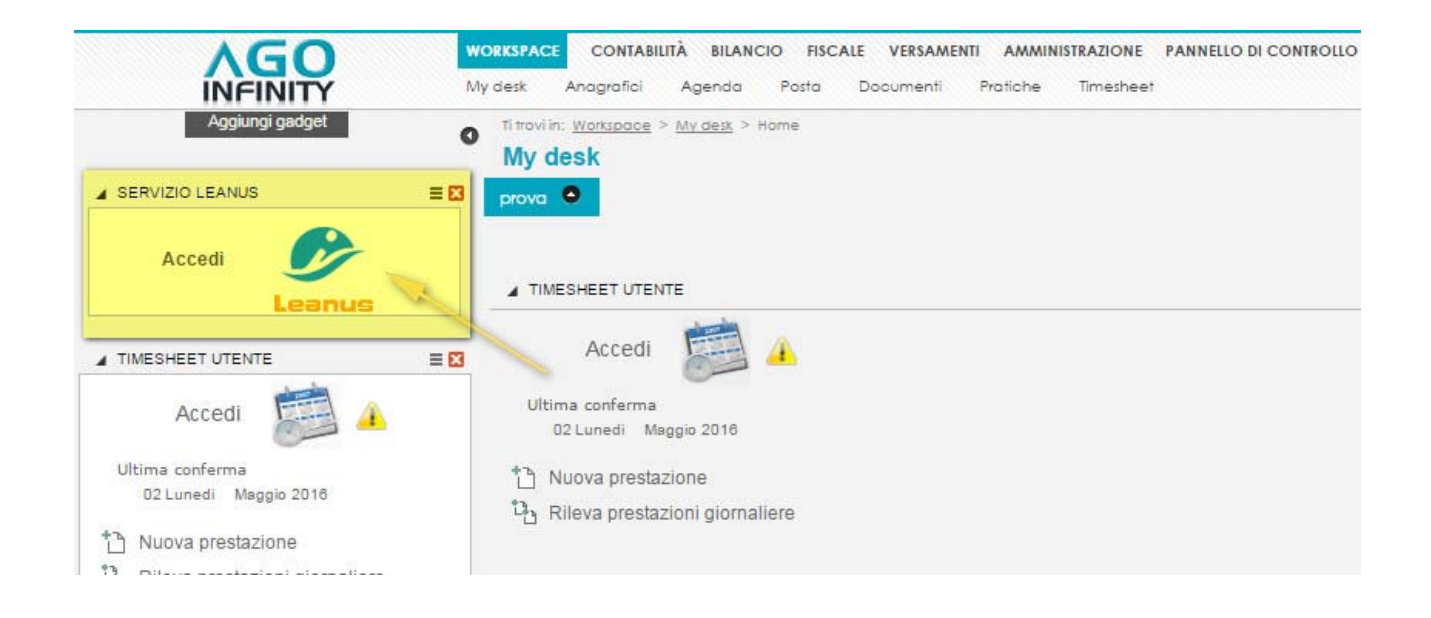

#### **Esportazione da AGO**

La funzione di esportazione da **Ago** è presente al punto di menù *"Bilancio > Bilanci > Bilancio di esercizio"*: la procedura, previa conferma delle singole sezioni del bilancio, permetterà l'invio dei dati a Leanus per le successive elaborazioni: in Leanus non sarà necessario richiamare alcuna funzione di importazione poiché l'import è automatico.

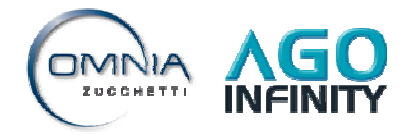

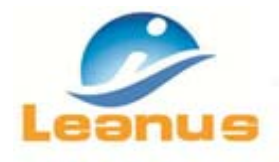

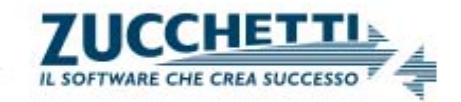

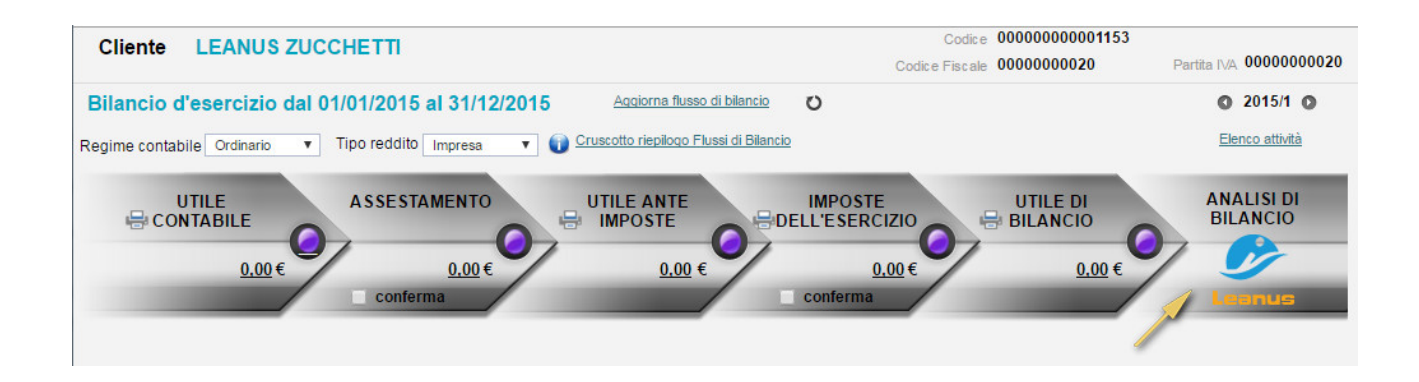

L'utente può decidere di analizzare una situazione di bilancio infrannuale esportando i dati dalla funzione *"Bilancio > Bilanci > Bilancio infrannuale"*.

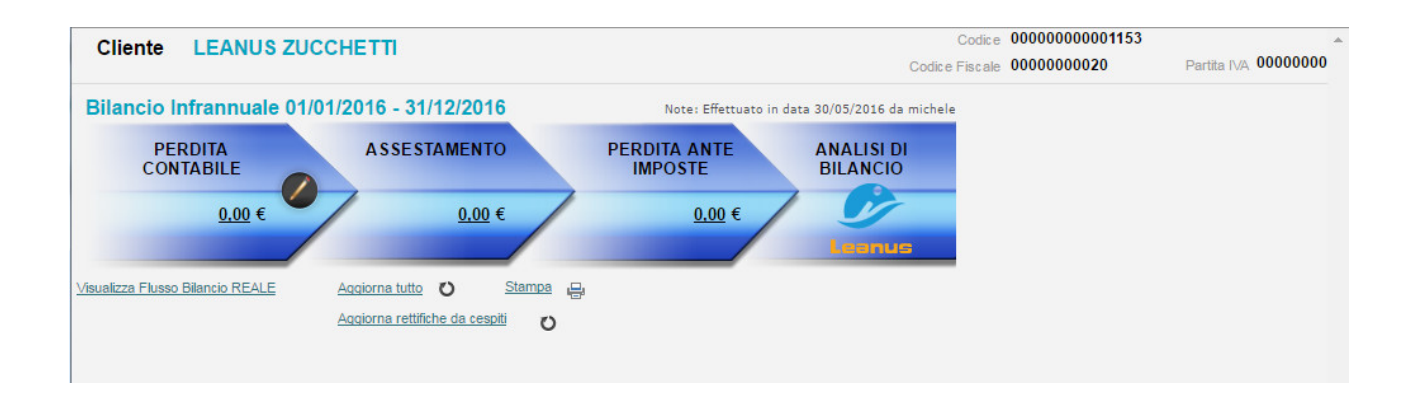

#### **Esportazione da OMNIA**

In **Omnia** è possibile esportare i saldi contabili e l'anagrafica del soggetto dal punto di menù di contabilità ordinaria *"Periodiche > Trasferimenti > LEANUS: Esporta saldi contabili"*: la funzione genera un solo file csv al percorso *"…\apri\csv\serie archivi\"* con il nome assegnato al momento della generazione. Per esportare una situazione contabile infrannuale a Leanus è sufficiente compilare il campo *"Registrazioni sino al"* indicando il periodo oggetto di analisi.

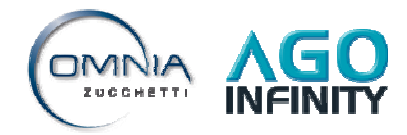

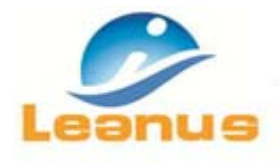

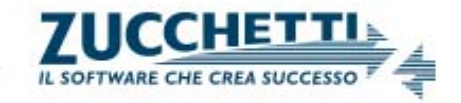

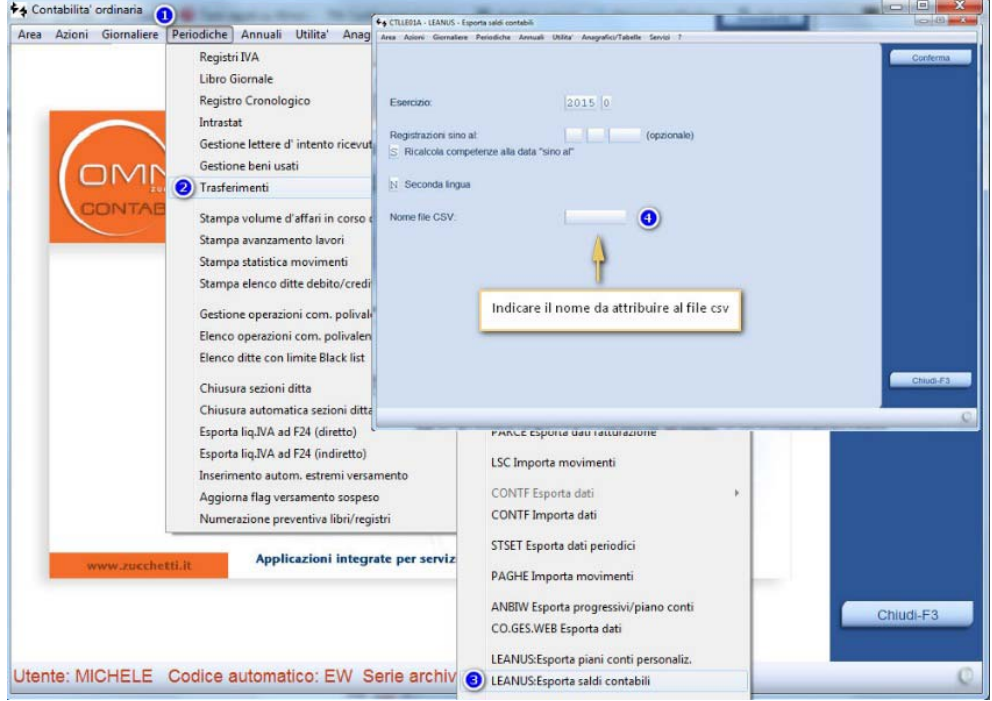

1) Solo nel caso si gestisca un soggetto con un *piano dei conti personalizzato*, l'utente dovrà anche generare il file csv del piano dei conti dalla funzione *"Periodiche > Trasferimenti > LEANUS: Esporta piani conti personaliz."*: la funzione genererà un file csv contenente il piano dei conti selezionato. La procedura salverà il file pdc denominato *"Pdc\_XXXX.csv"* al percorso *"…\apri\csv\serie archivi\"*.

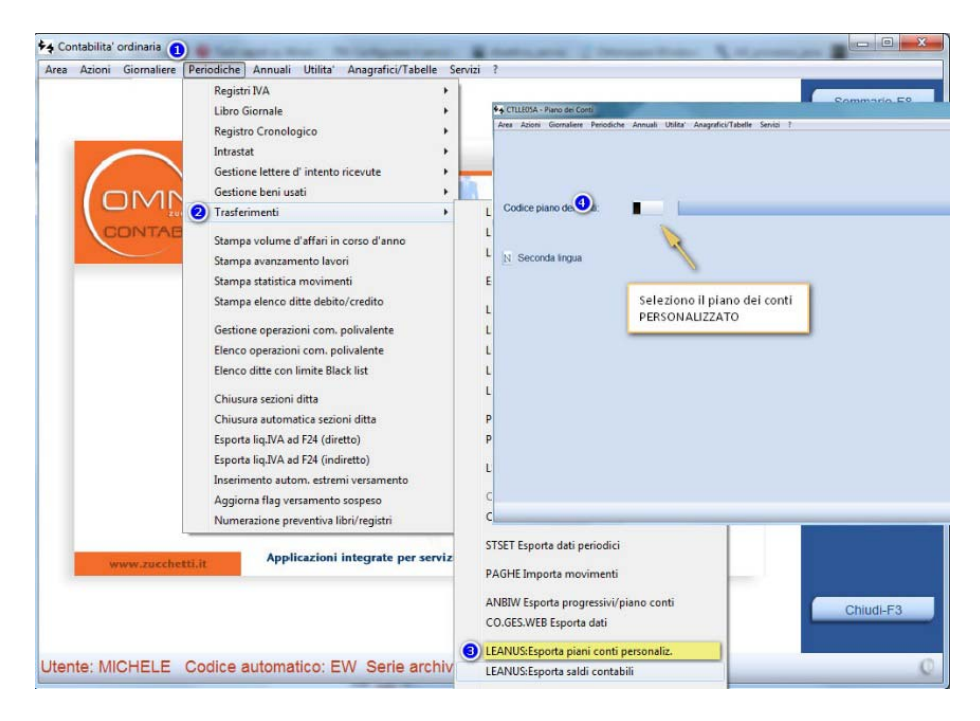

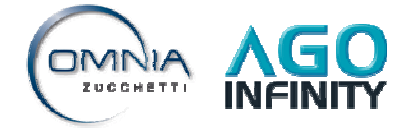

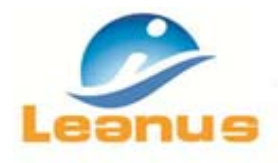

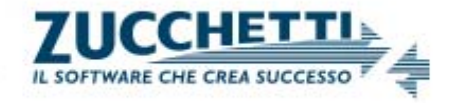

**Attenzione:** per ogni annualità il programma genera UN SOLO FILE csv (esempio: nel caso si debba importare il bilancio 2015 e il bilancio 2016, sarà necessario richiamare la funzione "LEANUS: Esporta saldi contabili" due volte, generando prima il file per l'anno 2015 e successivamente per l'anno 2016).

La funzione di "Elaborazione da Contabilità" permette di importare UN SOLO ANNO per volta: l'importazione degli anni successivi o precedenti a quello di riferimento dovrà essere eseguita dalla funzione *"Aggiorna Analisi di Bilancio"* (vedere paragrafo 3.1).

Se il piano dei conti abbinato al soggetto è *standard*, è sufficiente importare i files csv relativi i saldi contabili.

Se il piano dei conti è *personalizzato*, è necessario importare i files csv dei saldi contabili e il file csv del piano dei conti.

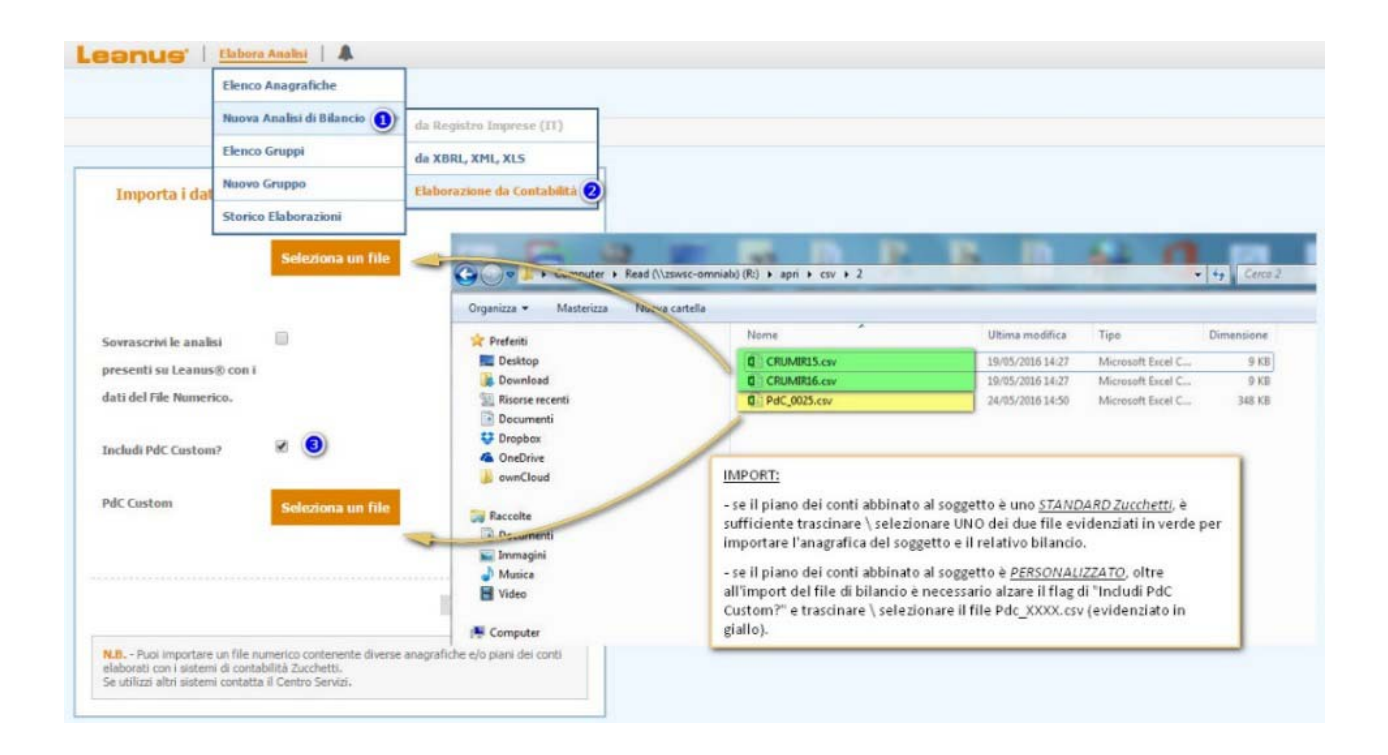

## **3. AGGIORNAMENTO E RETTIFICHE DI BILANCIO**

La funzione di "Aggiorna Analisi di Bilancio" richiamabile da menù "**Analisi di bilancio** *>* **Aggiorna Analisi di Bilancio**" consente all'utente di:

- ‐ Aggiornare i dati di bilancio già presenti in archivio
- ‐ Aggiungere una o più annualità di bilancio
- ‐ Duplicare un anno di bilancio "n" in "n+1" (considerando un anno di riferimento "n" è possibile creare l'anno "n+1" con gli stessi dati di bilancio dell'anno precedente)

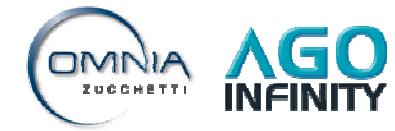

Tutti i diritti sono riservati alla Zucchetti S.p.a.

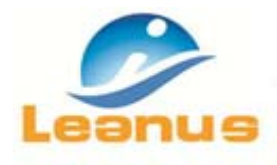

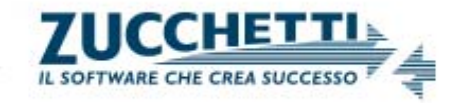

‐ Eliminare una o più annualità di bilancio importate o gestite manualmente

Aggiornando i saldi contabili saranno contestualmente allineate tutte le analisi precedentemente elaborate in Leanus.

### **3.1 Aggiornamento dati di bilancio**

L'aggiornamento può avvenire:

- 1) estraendo il bilancio xbrl dal Registro Imprese
- 2) importando il file Xbrl, Xml, Xls
- 3) aggiornando dalla contabilità

Le funzioni di import sono speculari a quelle previste per l'importazione di una "Nuova Analisi di Bilancio" (vedere capitolo 2).

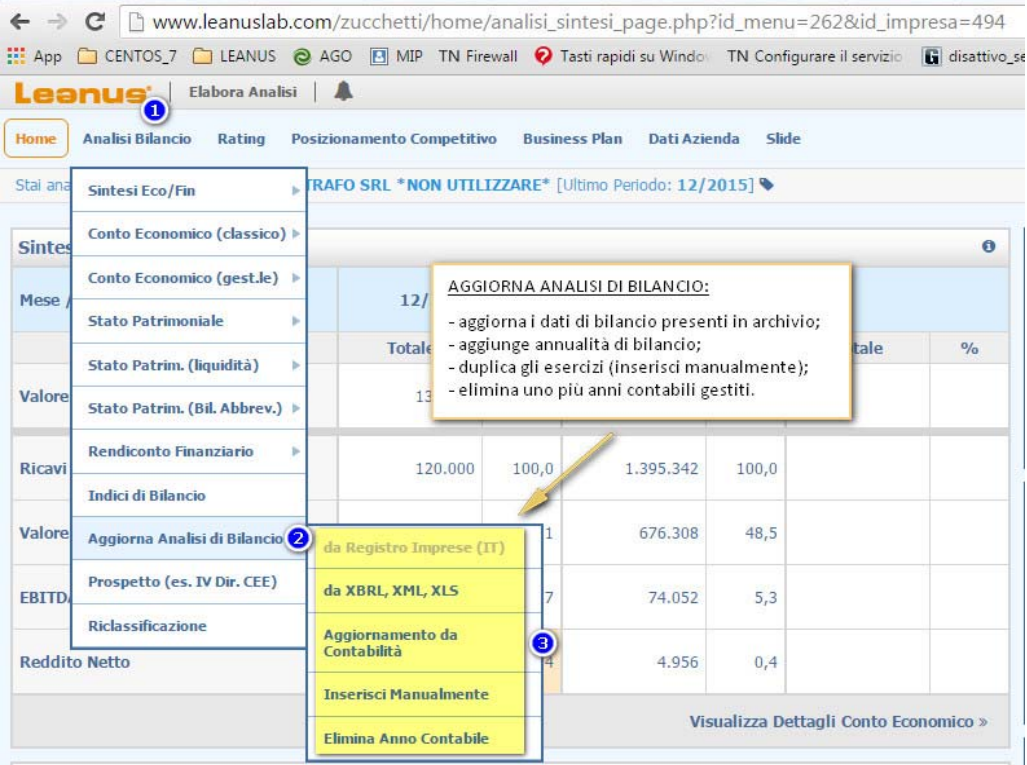

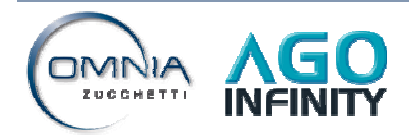

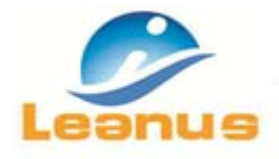

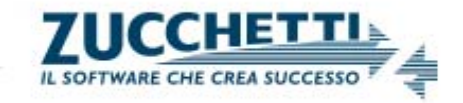

#### **3.2 Le rettifiche di bilancio**

Oltre alle funzioni di aggiornamento dei dati di bilancio, è possibile rettificare manualmente i valori del conto economico e dello stato patrimoniale, cliccando sul menù "Analisi di bilancio" e accedendo alle singole gestioni dell'*"Analisi Numerica"* del "Conto Economico (Classico)", "Conto Economico (gest.le)", "Stato Patrimoniale" e "Stato Patrim. (liquidità)".

Per apportare la variazione ai dati contabili è sufficiente aprire la colonna di rettifica cliccando sul  $\Box$  a fianco dell'anno oggetto di modifica.

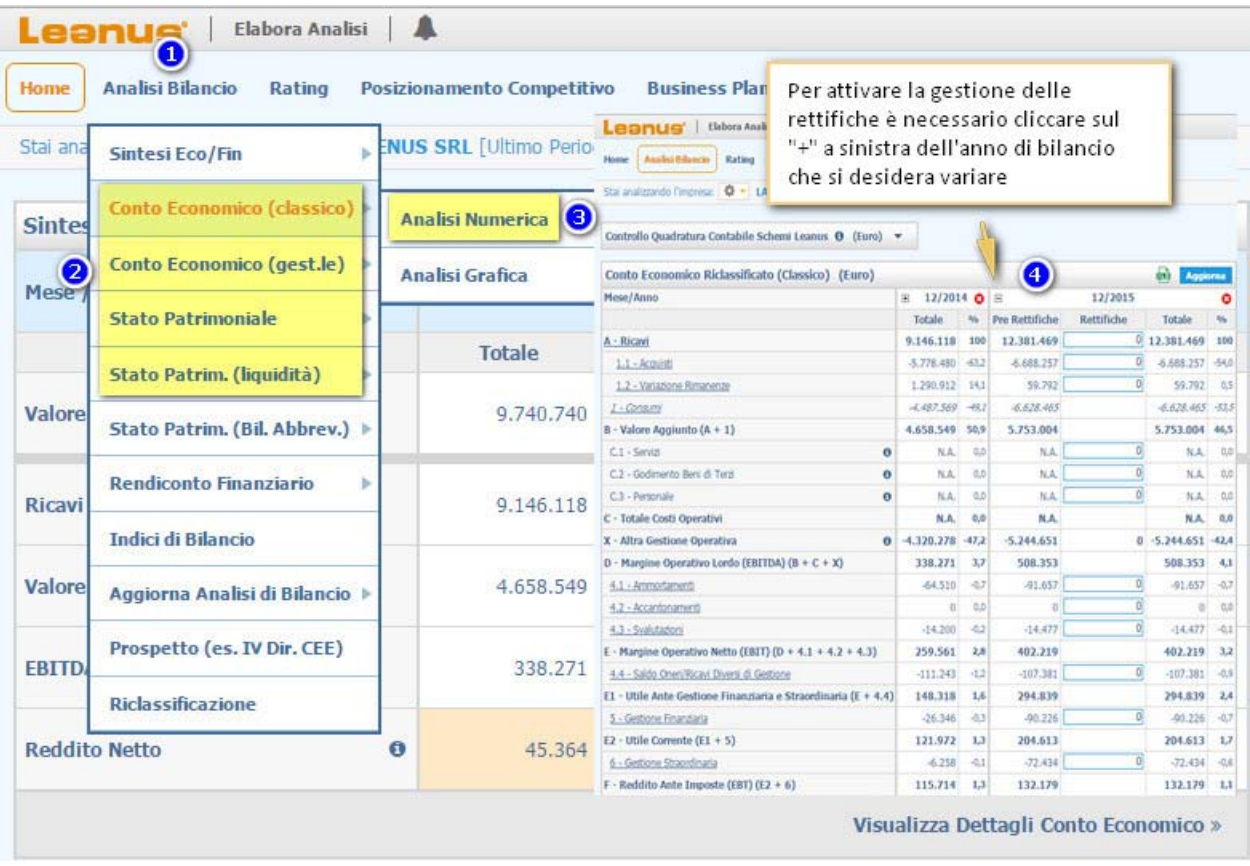

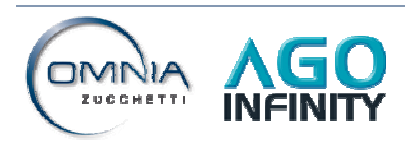

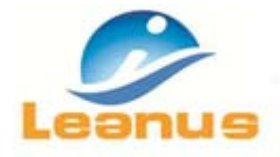

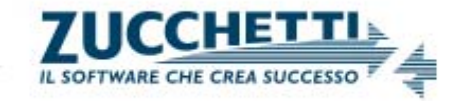

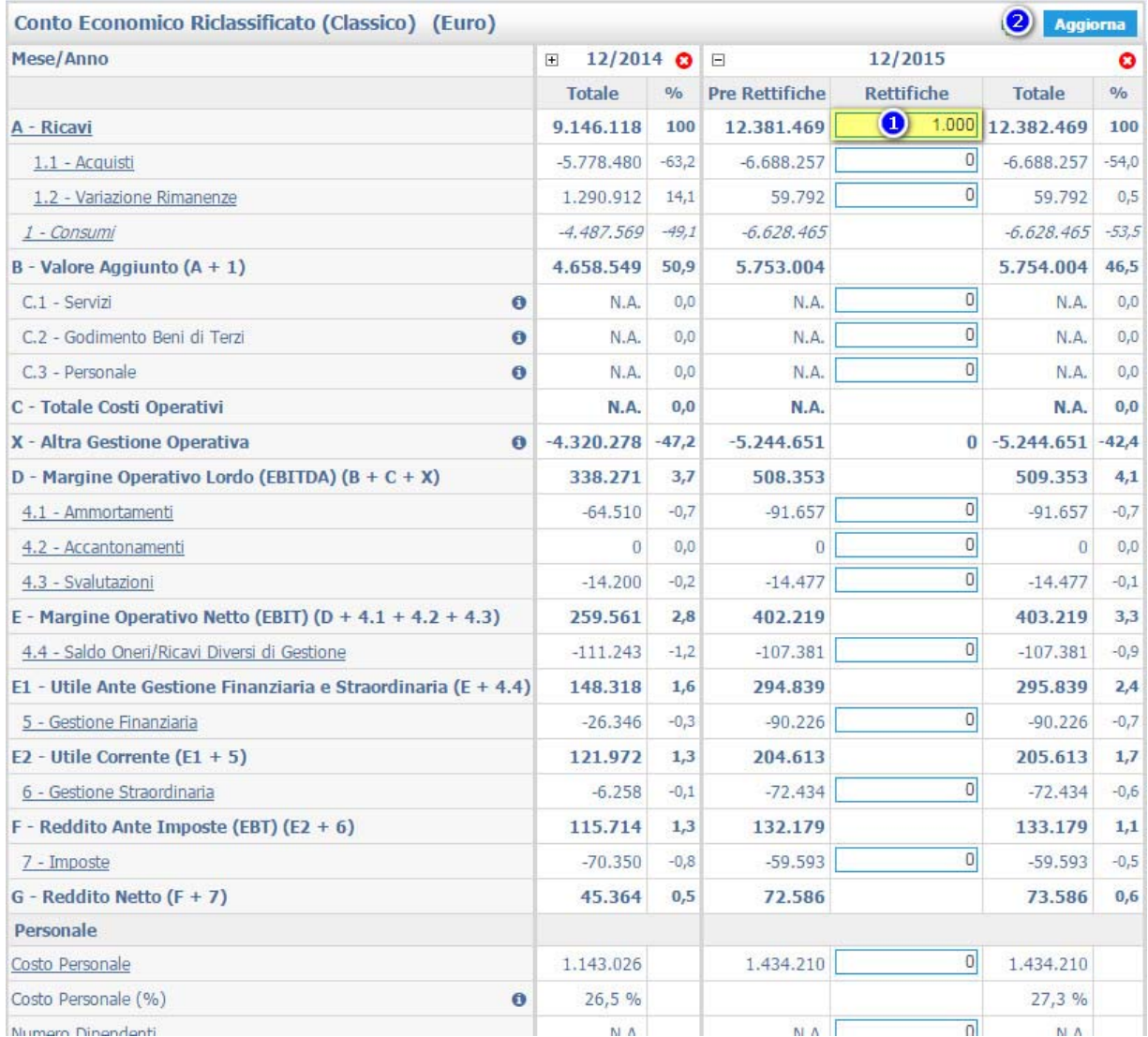

**Attenzione**: per rendere definitiva la variazione e quindi computare il valore totale con quanto inserito nella colonna rettifiche, è sempre necessario cliccare su "Aggiorna".

L'utente potrà annullare "massivamente" tutte le rettifiche inserite lanciando l'apposita funzione **"Reset Rettifiche"** presente in "Controllo Quadratura Contabile Schemi Leanus".

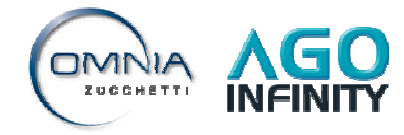

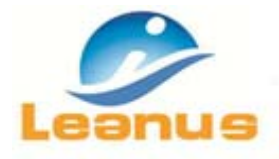

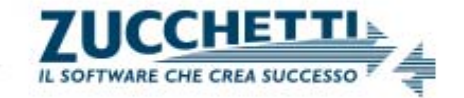

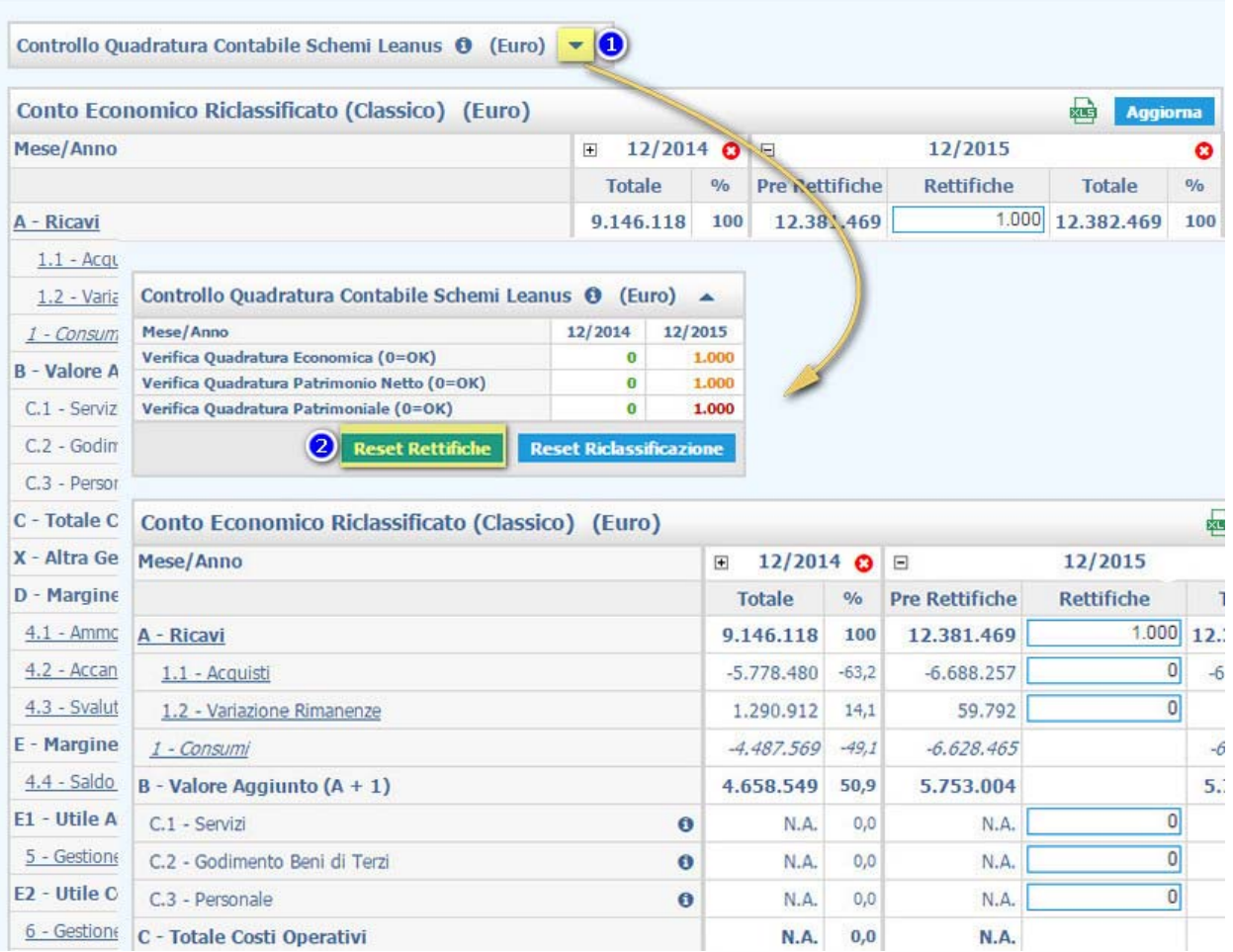

## **4. RICLASSIFICAZIONE DI BILANCIO**

Per utilizzare efficacemente le diverse metodologie di analisi, ai fini della valutazione per margini, per indici e per flussi della situazione economica, finanziaria e patrimoniale dell'azienda, occorre procedere alla riclassificazione del Bilancio. La riclassificazione del Bilancio si articola nella riclassificazione del Conto Economico e dello Stato Patrimoniale: questa operazione consiste nell'aggregare, raggruppare e confrontare i molteplici valori del Bilancio per interpretare meglio l'andamento dell'impresa.

## **4.1 La riclassificazione in LEANUS**

Leanus riclassifica automaticamente i bilanci Xbrl e IV direttiva CEE estesi seguendo uno standard di riclassificazione che può essere adattato ai singoli soggetti accedendo alla voce di menù **"Analisi di Bilancio** *>* **Riclassificazione"**.

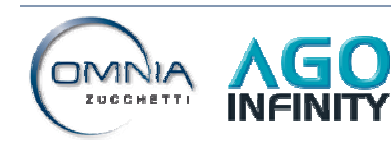

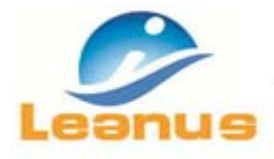

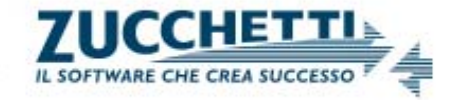

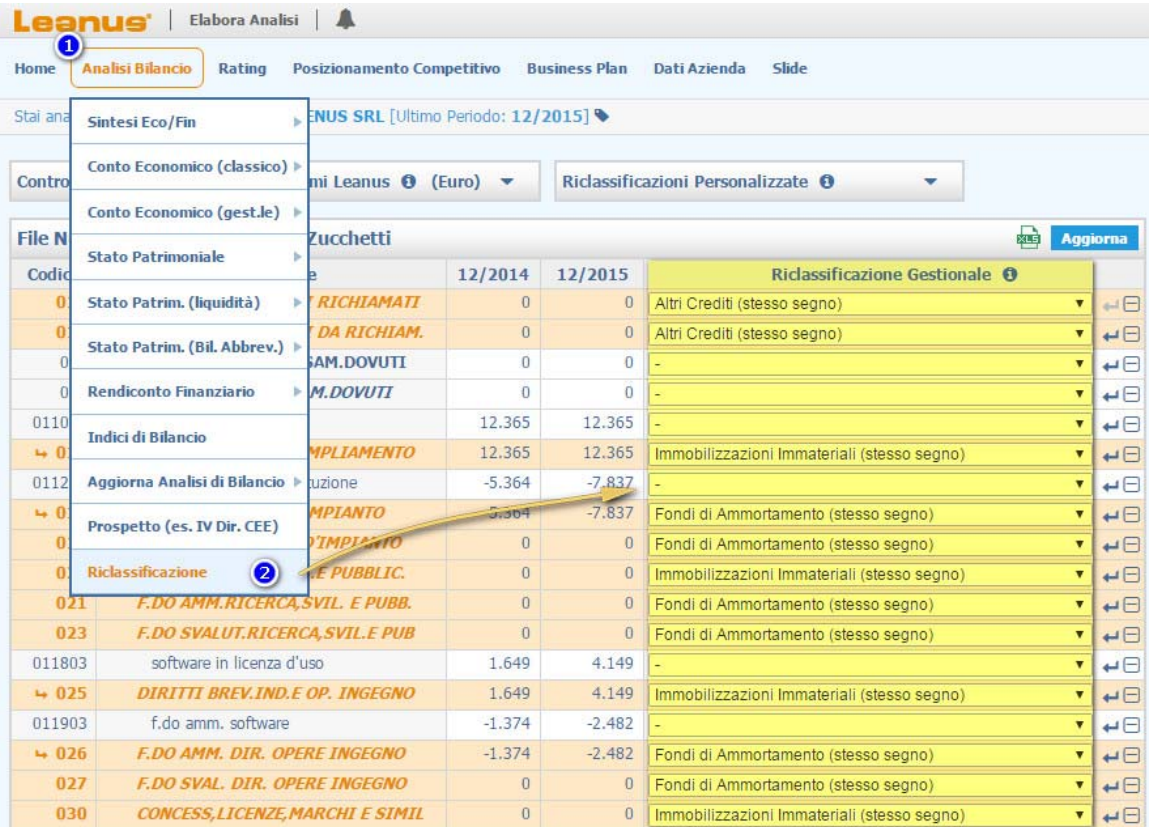

Ogni riclassificazione personalizzata può essere salvata ed utilizzata per i bilanci di altri soggetti accedendo alla sezione *"Riclassificazioni Personalizzate"*: la funzione esenta l'utente dal dover riclassificare un bilancio a nuovo qualora per lo stesso sia presente una riclassificazione già definita in precedenza.

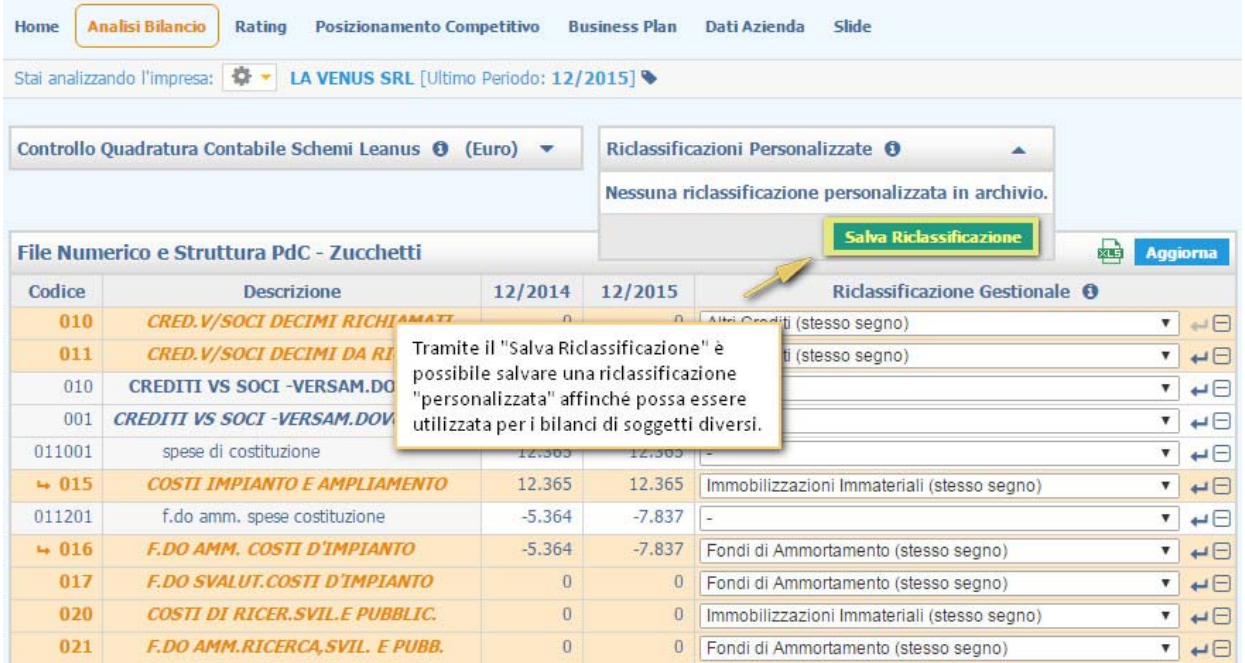

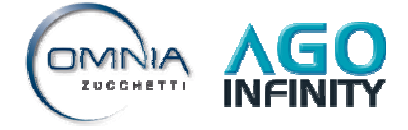

Tutti i diritti sono riservati alla Zucchetti S.p.a.

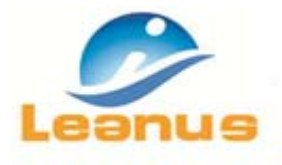

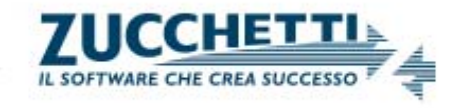

La riclassificazione salvata può essere utilizzata per riclassificare i bilanci di altri soggetti cliccando sulla  $\blacksquare$  nel riquadro "Riclassificazioni personalizzate": sarà pertanto possibile selezionare il modello di riclassificazione da applicare al bilancio.

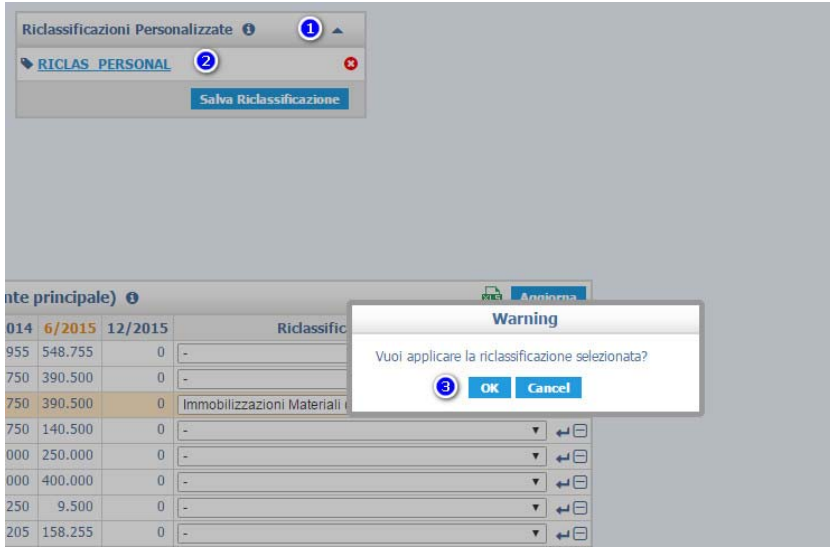

Ogni modifica alla riclassificazione deve essere resa definitiva tramite il tasto "Aggiorna".

Ogni singola voce di riclassificazione può essere annullata cliccando sul  $\Box$  a fianco della voce di riclassificazione gestionale.

Tutte le variazioni apportate alla riclassificazione standard potranno essere annullate massivamente accedendo alla sezione "Controllo Quadratura Contabile Schemi Leanus" e lanciando la funzione *"Reset Riclassificazione"*.

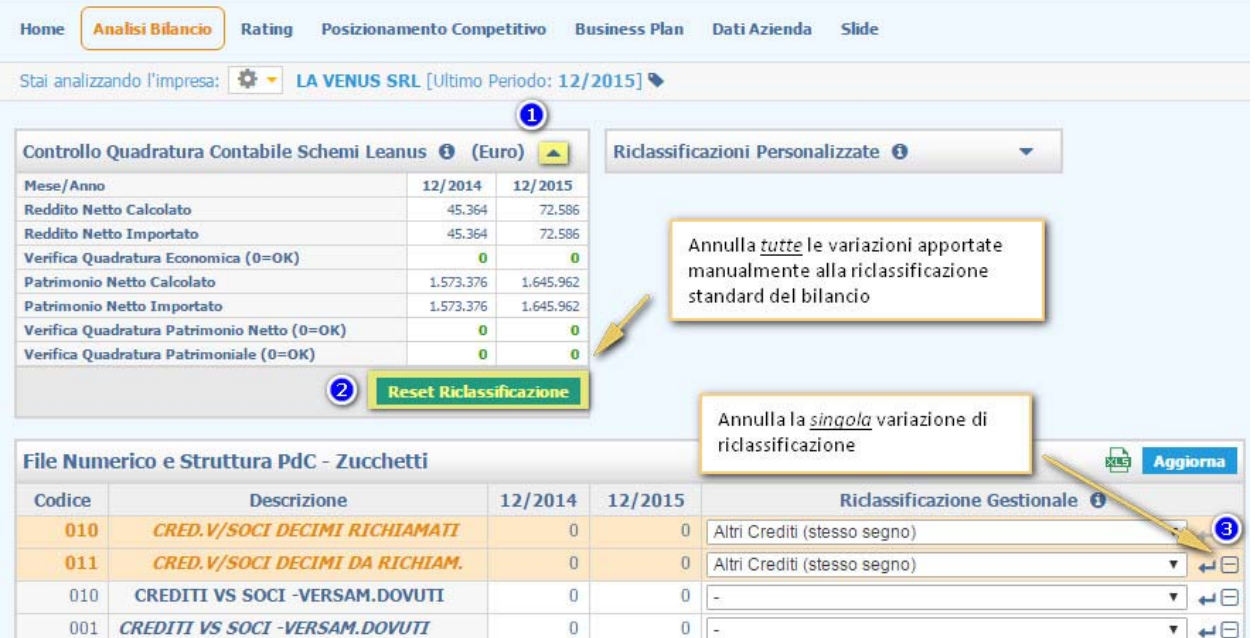

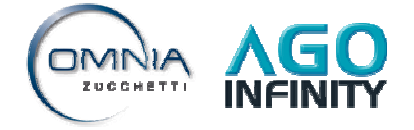

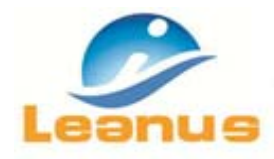

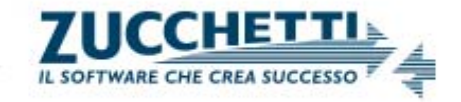

## **5. IL RENDICONTO FINANZIARIO**

Il rendiconto finanziario è un prospetto contabile che permette di analizzare le cause di variazione (positive e negative) delle disponibilità liquide avvenute negli esercizi presi in esame.

Il modello di rendiconto sviluppato in Leanus segue la struttura definita nel principio contabile 10 dell'Organismo Italiano di Contabilità (OIC). Come precisato nello stesso principio, la risorsa finanziaria presa a riferimento per la redazione è rappresentata dalle disponibilità liquide.

Tale struttura permette all'utente di analizzare la capacità dell'azienda di generare liquidità (disponibilità liquide prodotte / assorbite dalle gestioni aziendali), di affrontare impegni finanziari a breve termine e l'attitudine ad autofinanziarsi.

I flussi finanziari esaminati nel rendiconto riguardano variazioni intervenute nella gestione reddituale, nelle attività di investimento e nelle attività di finanziamento.

#### **5.1 L'analisi numerica**

Per visualizzare e gestire il rendiconto finanziario in Leanus è necessario accedere da menù alla voce *"Analisi di Bilancio > Rendiconto Finanziario > Analisi Numerica"*.

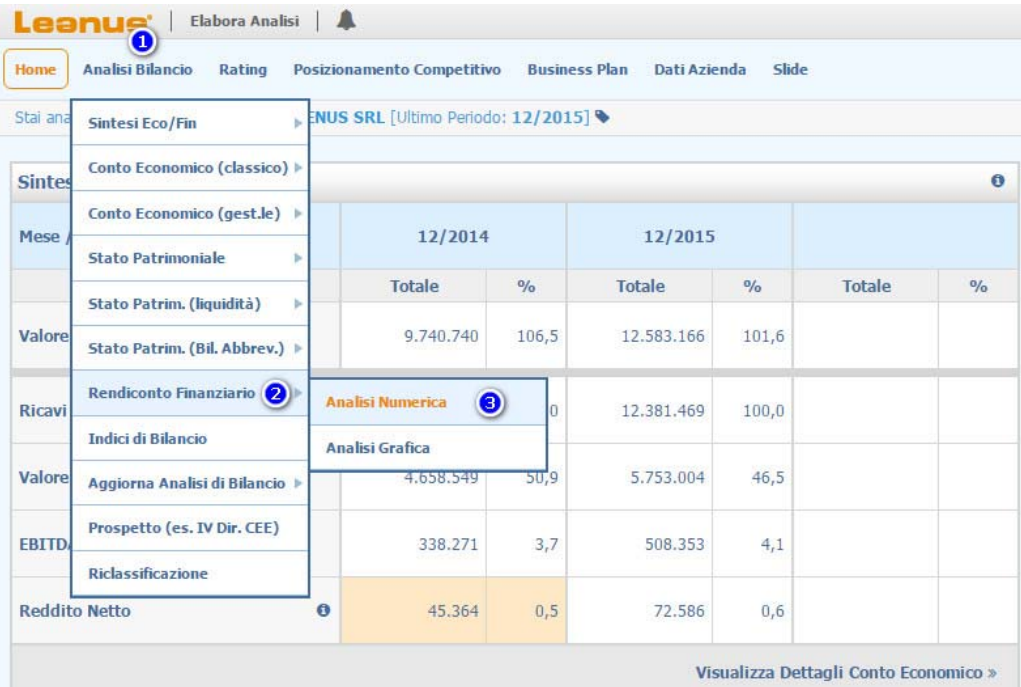

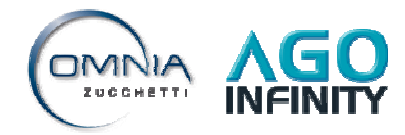

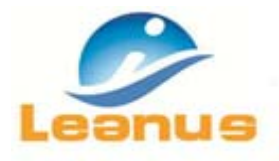

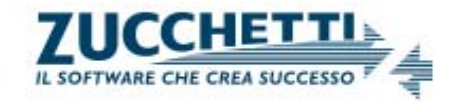

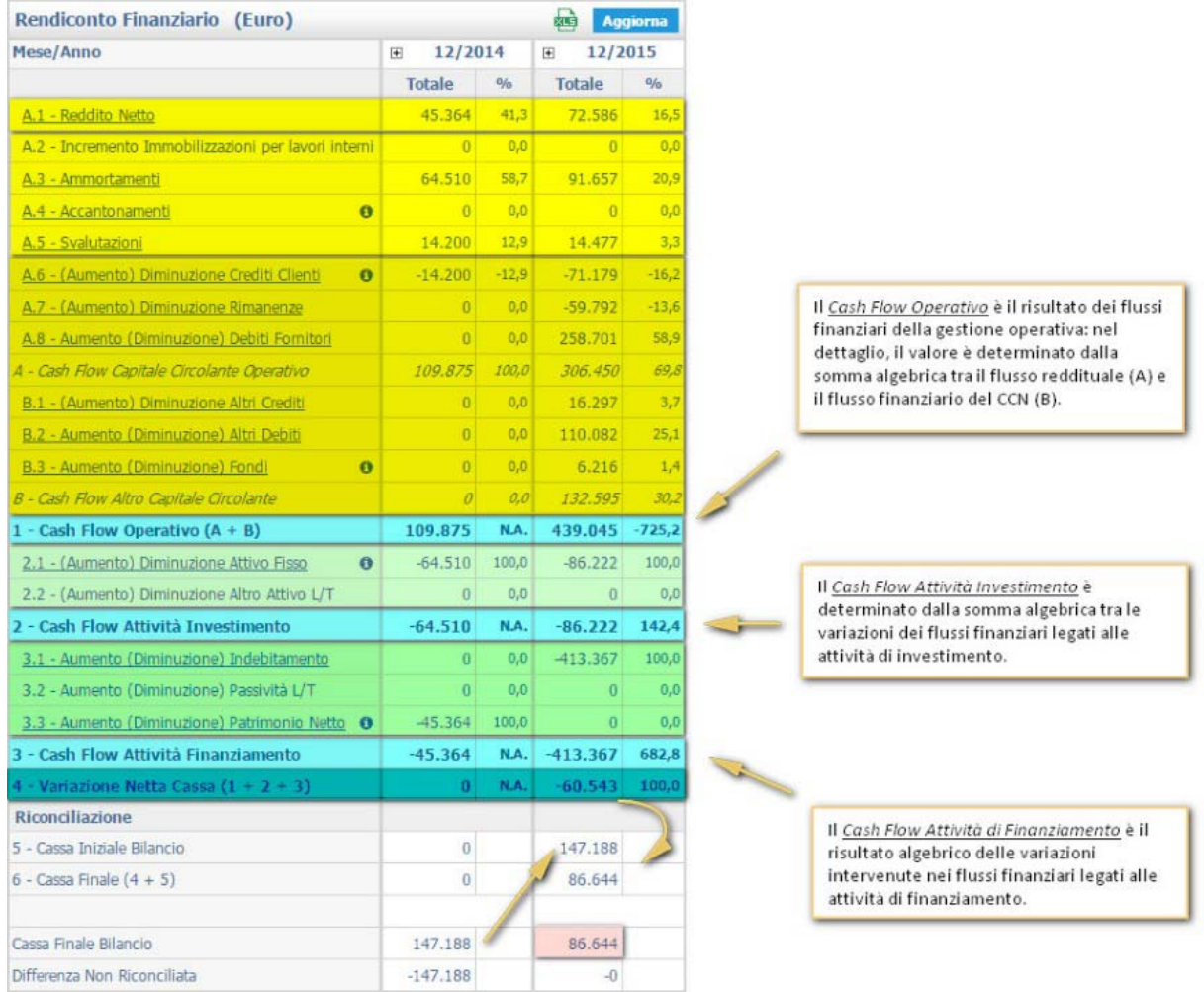

Le voci del rendiconto finanziario sono calcolate autonomamente dal programma sulla base della riclassificazione (vedere capitolo 4).

La *variazione netta di cassa* è il risultato algebrico dei seguenti flussi:

- ‐ *Cash Flow Operativo,* ossia il risultato dei flussi finanziari della gestione operativa: nel dettaglio, il valore è determinato dalla somma algebrica tra il flusso reddituale (A) e il flusso finanziario (B).
- ‐ *Cash Flow Attività Investimento*, il quale è determinato dalla somma algebrica tra le variazioni dei flussi finanziari legati alle attività di investimento.
- ‐ *Cash Flow Attività di Finanziamento*, ovvero il risultato algebrico delle variazioni intervenute nei flussi finanziari legati alle attività di finanziamento.

Al fine di verificare il dettaglio delle singole voci, cliccando sui righi di composizione del rendiconto è possibile visualizzare il dettaglio dei conti che valorizzano la voce selezionata; inoltre, all'apertura del dettaglio, l'utente può variare la riclassificazione dei singoli conti.

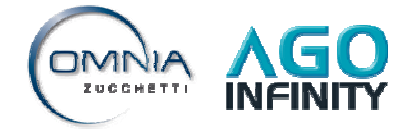

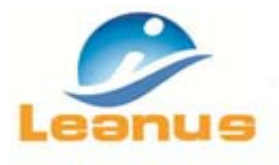

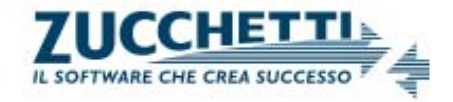

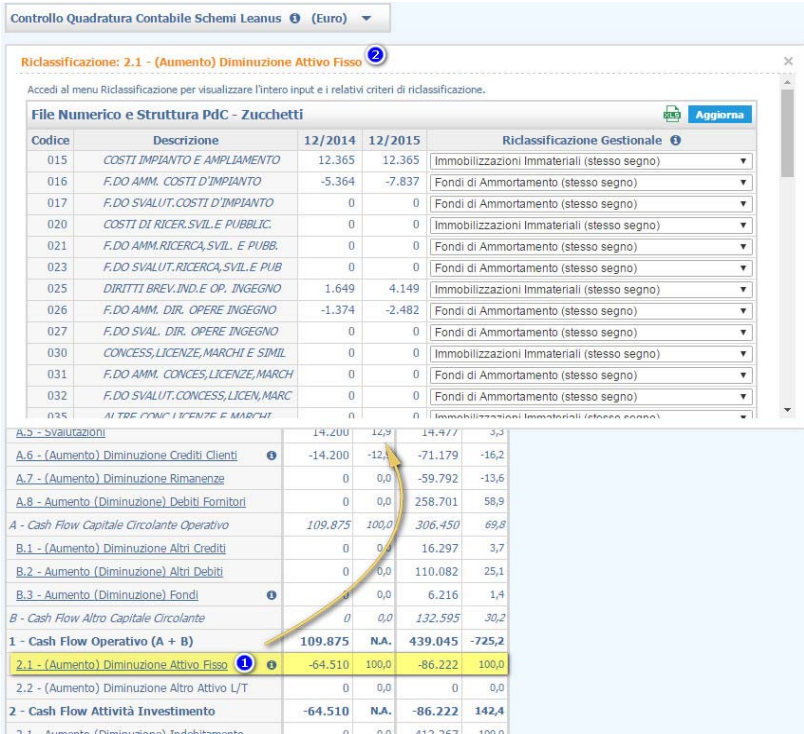

Le singole voci del rendiconto possono essere rettificate cliccando sul  $\Box$  a fianco delle singole annualità gestite.

La funzione *"Esporta in Excel"* (a fianco del tasto "Aggiorna") è utile per esportare esternamente il prospetto di rendiconto in formato xls.

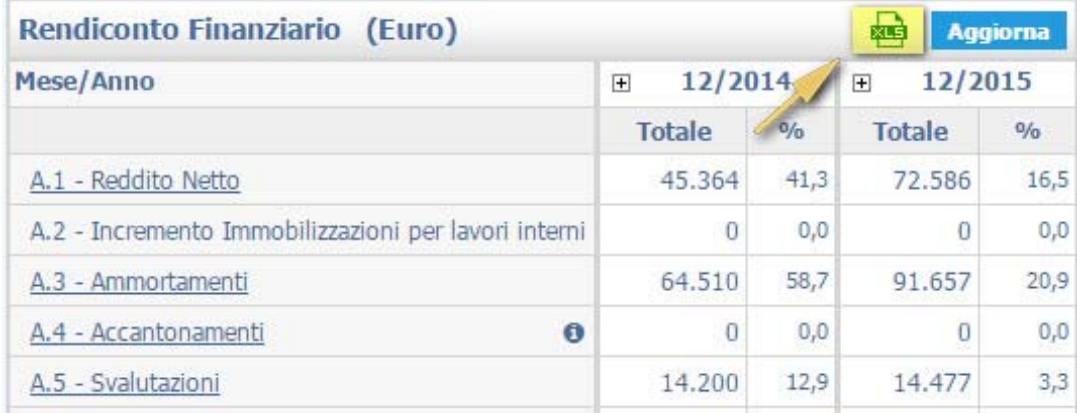

## **5.2 L'analisi grafica**

La funzione *"Analisi di Bilancio > Rendiconto Finanziario > Analisi Grafica"* consente all'utente di visualizzare e commentare le slides che esemplificano graficamente quanto elaborato nell'analisi numerica (vedere paragrafo 5.1).

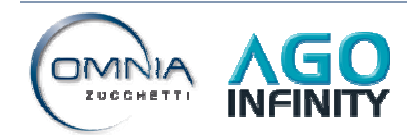

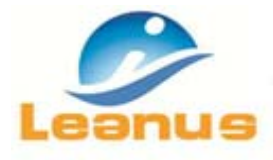

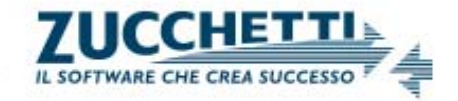

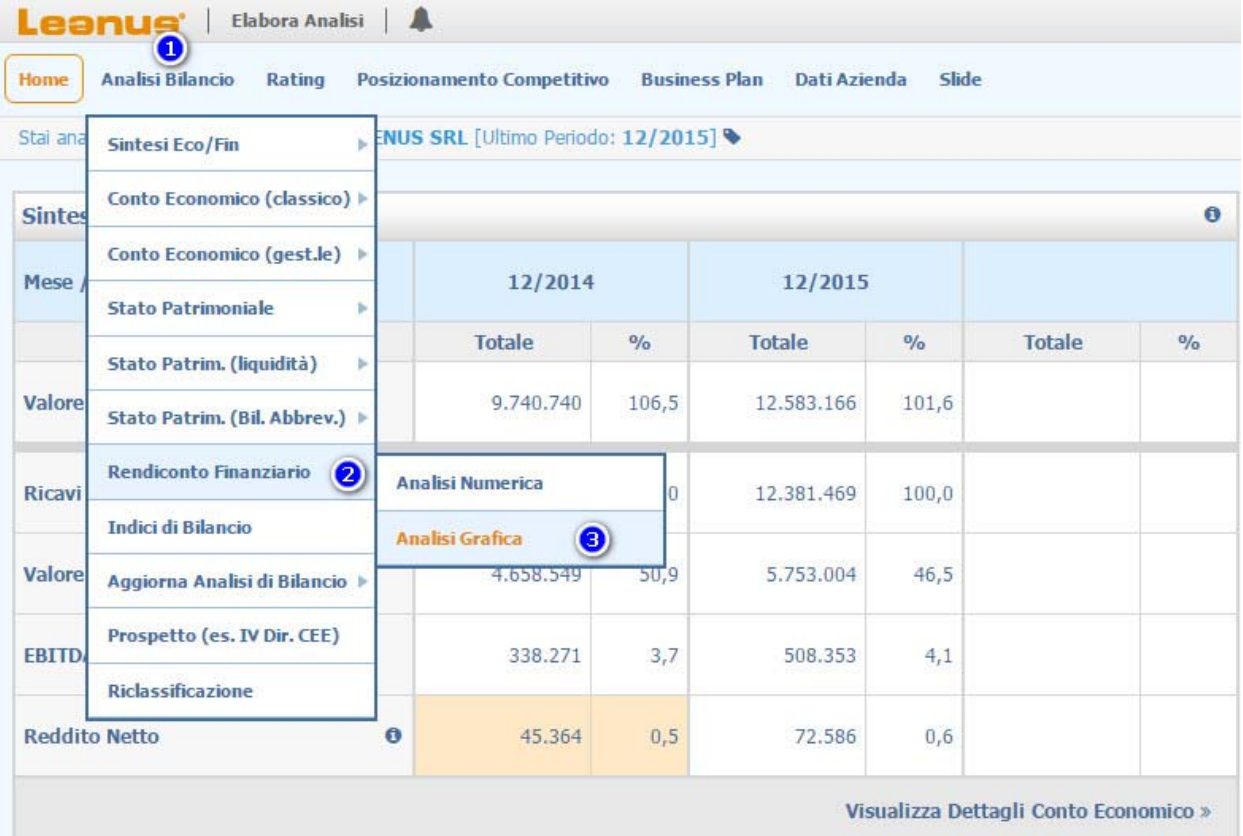

Nella seguente immagine sono riportate le funzioni richiamabili nell'analisi grafica; è quindi possibile:

- 1) selezionare i grafici che si desidera visualizzare;
- 2) selezionare massivamente tutte le rappresentazioni o deselezionarle;
- 3) commentare le rappresentazioni nell'apposito spazio dedicato;
- 4) esportare il grafico in formato jpg, png, pdf e stampare il grafico;
- 5) salvare i commenti tramite il tasto "aggiorna".

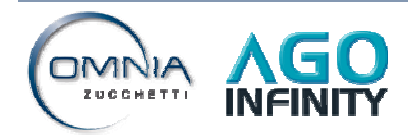

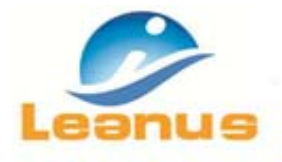

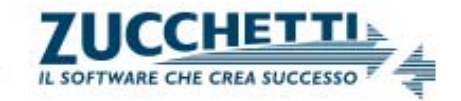

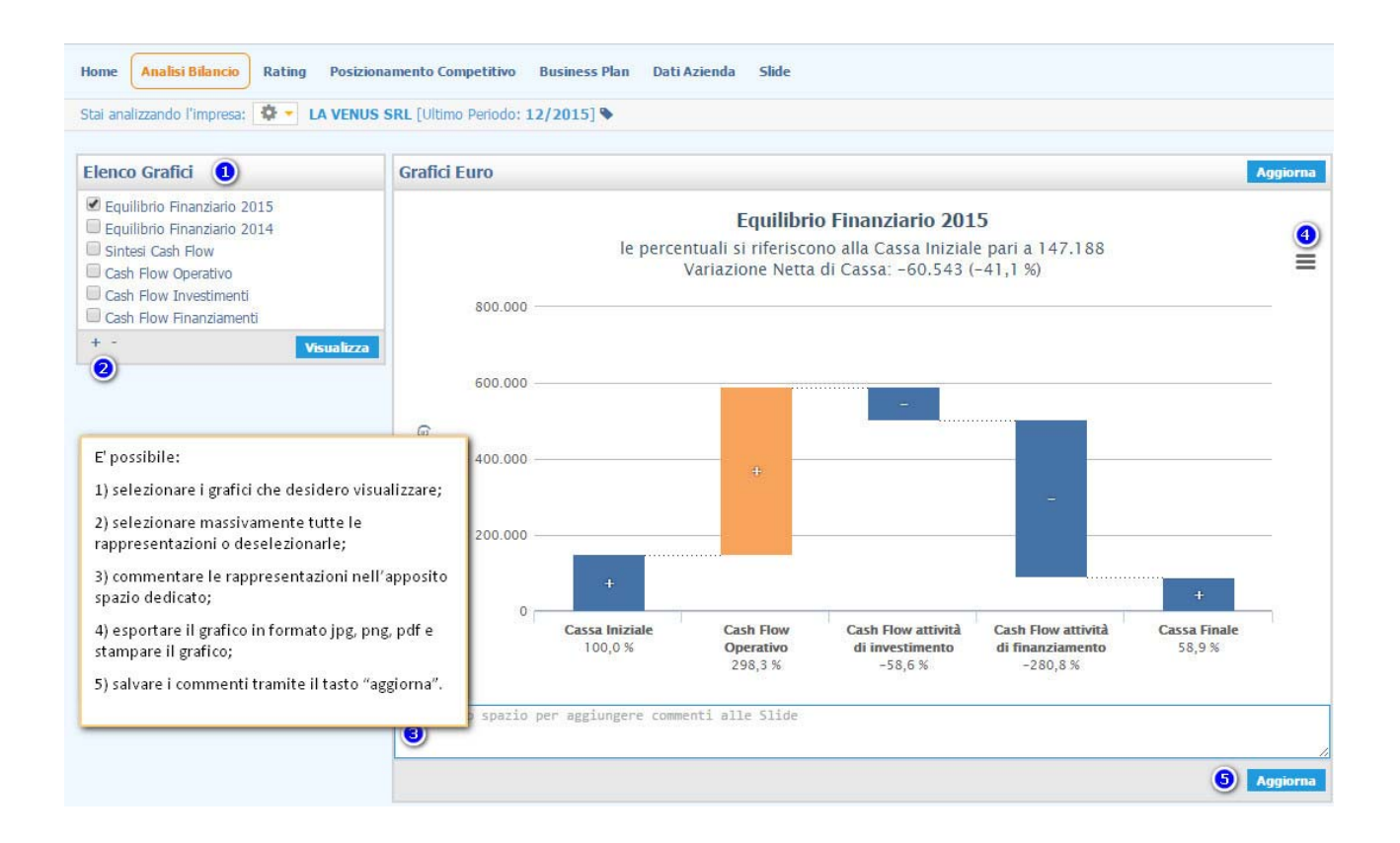

## **6. GLI INDICI DI BILANCIO**

Con l'espressione "analisi di bilancio per indici" si identifica un metodo di indagine che, per mezzo di una rielaborazione e di uno studio critico dei valori e delle informazioni di bilancio, permette all'utente di comprendere la dinamica della gestione trascorsa ed ipotizzarne un eventuale sviluppo futuro nonché di esprimere un giudizio sullo stato di salute dell'azienda, sia in termini di produttività e sia in termini patrimoniali.

Per visualizzare gli indici di bilancio è necessario accedere al punto di menù *"Analisi di Bilancio > Indici di Bilancio"*.

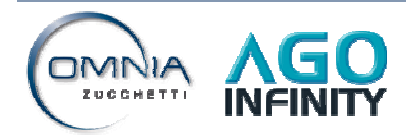

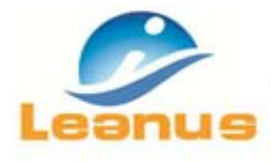

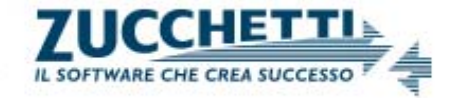

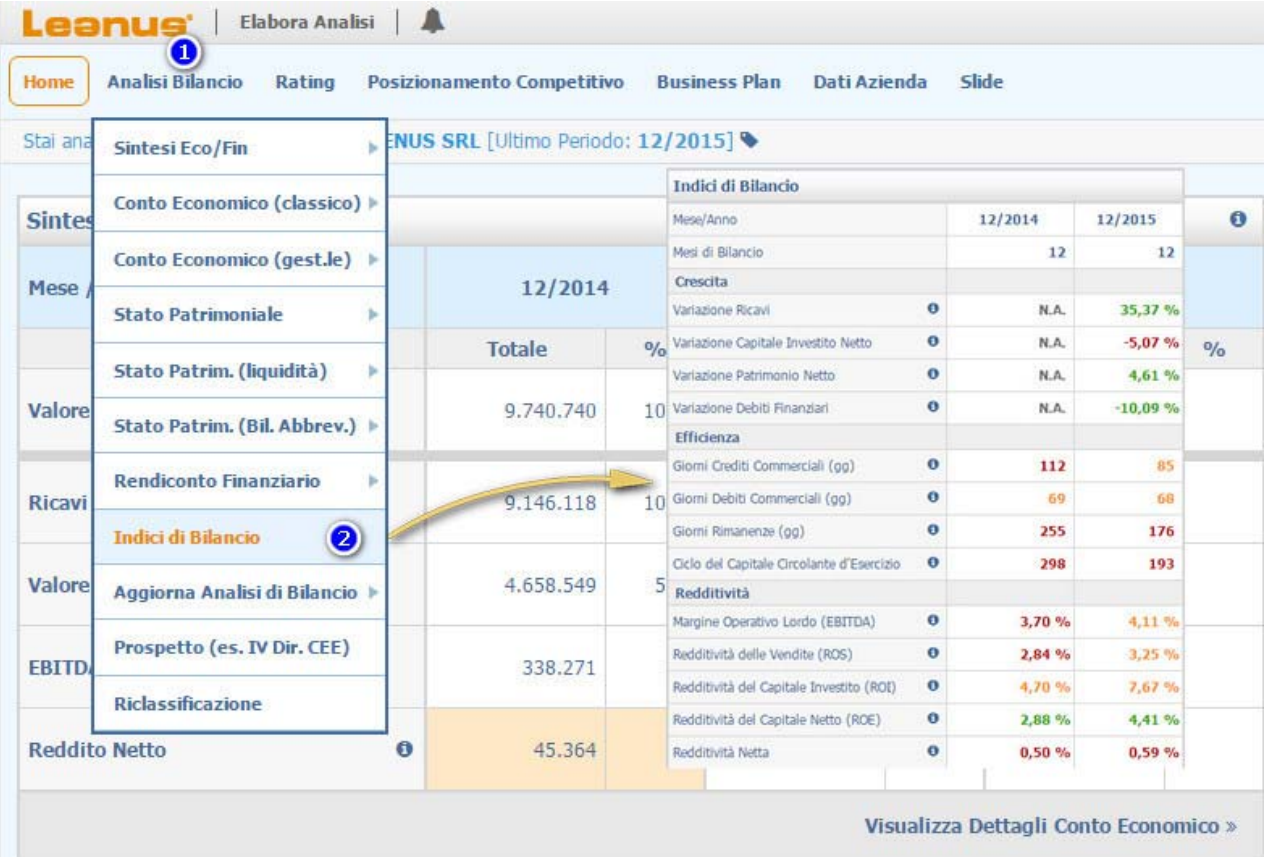

Leanus propone **6 livelli** di analisi per indici:

- ‐ *Crescita*: si compone di indici che riassumono l'andamento economico e patrimoniale dell'azienda nel corso degli anni.
- ‐ *Efficienza*: questi indici, legati al tempo, sono utili per capire i tempi medi di riscossione dei crediti commerciali, di estinzione dei debiti commerciali, di rotazione del magazzino e del Capitale Circolante d'Esercizio.
- ‐ *Redditività*: gli indici di redditività sono indicativi della capacità dell'azienda di generare valore rispetto al capitale investito ai costi sostenuti.
- ‐ *Solidità e Liquidità*: questo livello è composto da una serie di indici legati alle voci dello stato patrimoniale ric. e del conto economico ric.: sono indicativi delle capacità del soggetto di generare liquidità e di mantenere un equilibrio patrimoniale nel corso degli anni.
- ‐ *Principali Indicatori del Leanus® Score*: raggruppa una serie di indici che stanno alla base dell'indicatore proprietario *Leanus®Score*, il quale è il risultato di un implementazione dello Z‐Score di Altman (indicatore sulla rischiosità di fallimento di un'azienda) con la capacità dell'azienda di generare cassa e controllare il capitale circolante netto: rappresenta un giudizio evoluto sulla rischiosità del soggetto esaminato.
- ‐ *Altro*: ulteriori indicatori ad integrazione dei livelli precedenti.

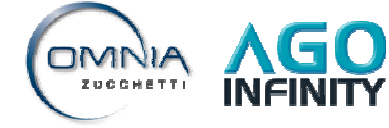

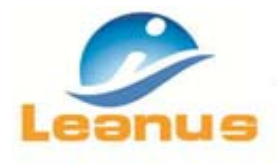

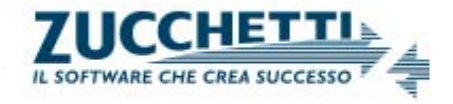

Leanus, per ogni annualità gestita, propone una *valutazione sintetica dell'azienda* sulla base delle informazioni ottenute dalle analisi per indici.

A seconda della situazione economica, patrimoniale e finanziaria rilevata nelle analisi, il programma attribuisce una valutazione che può essere Stuck, Stable, To Investigate, Runners e Star.

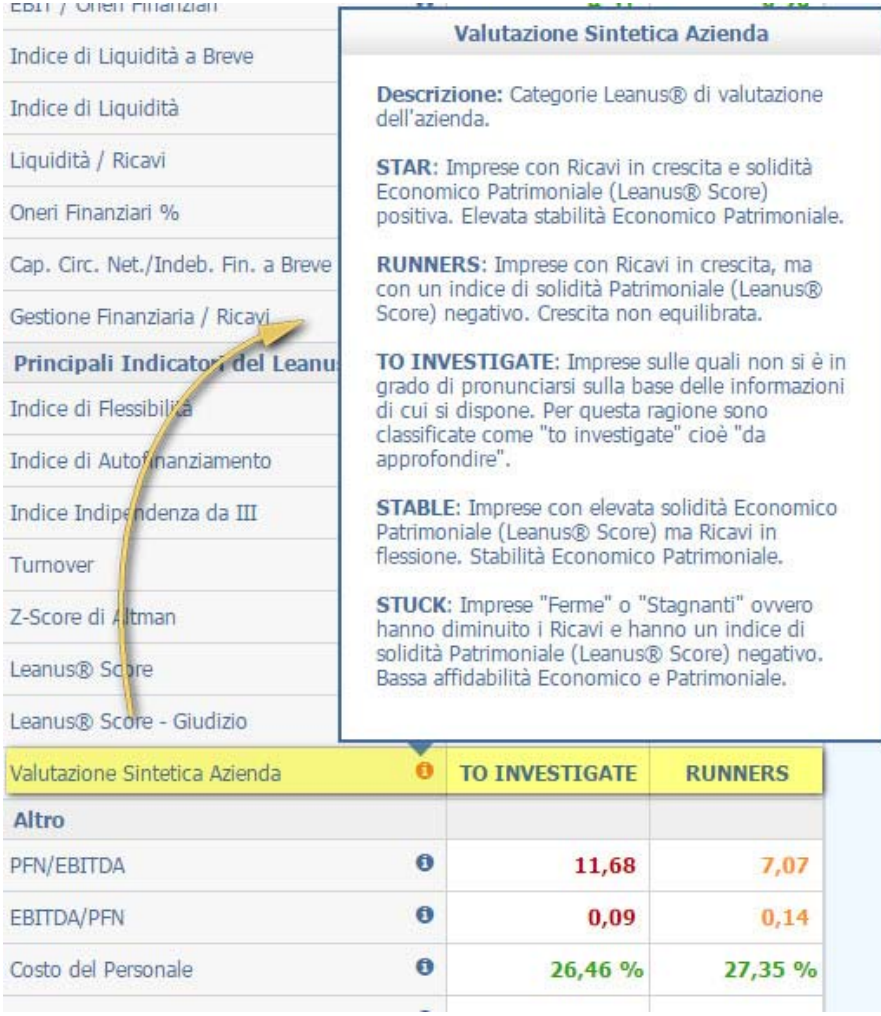

Ogni indice può assumere tre colorazioni:

- ‐ *Rosso*: l'indice assume questo colore se il valore si posiziona tra quei valori di soglia ritenuti "critici" per la gestione.
- ‐ *Arancione*: indica che il soggetto è stabile.
- ‐ *Verde*: la posizione del soggetto rispetto all'indice calcolato è ottima.

Cliccando sul simbolo <sup>o</sup> a fianco di ogni singola voce è possibile visualizzare la formula applicata per l'indice calcolato e i relativi valori di soglia.

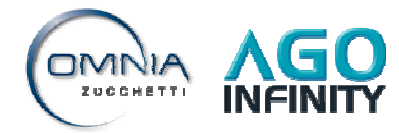

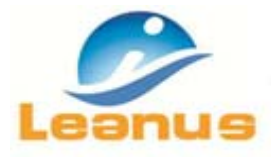

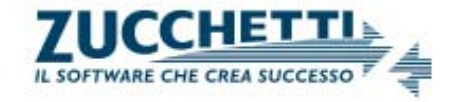

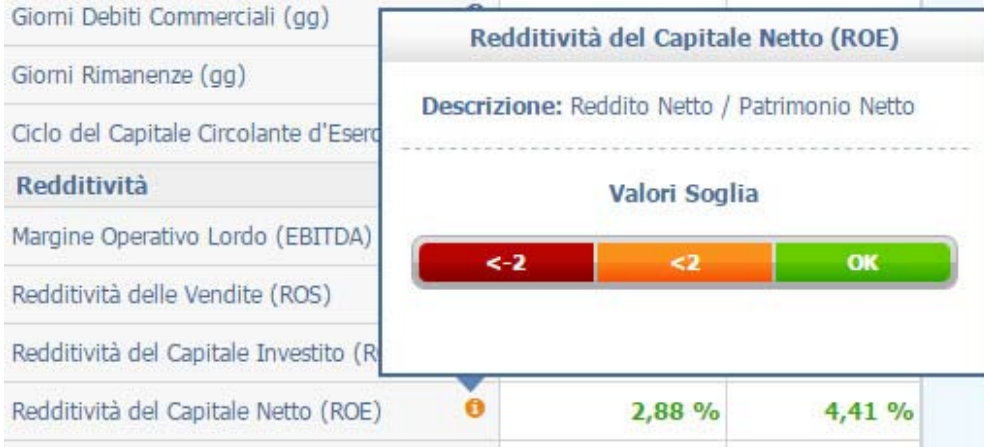

## **7. LA REPORTISTICA IN LEANUS**

Richiamando la funzione "Slide" è possibile generare la reportistica finale riepilogativa di tutte le analisi, grafiche e numeriche, elaborate in Leanus.

Il programma propone due analisi standard (Base e Approfondita); inoltre dall'apposita funzione **"analisi personalizzata"** permette di gestire un modello di report personalizzato che potrà essere applicato a tutti i soggetti gestiti.

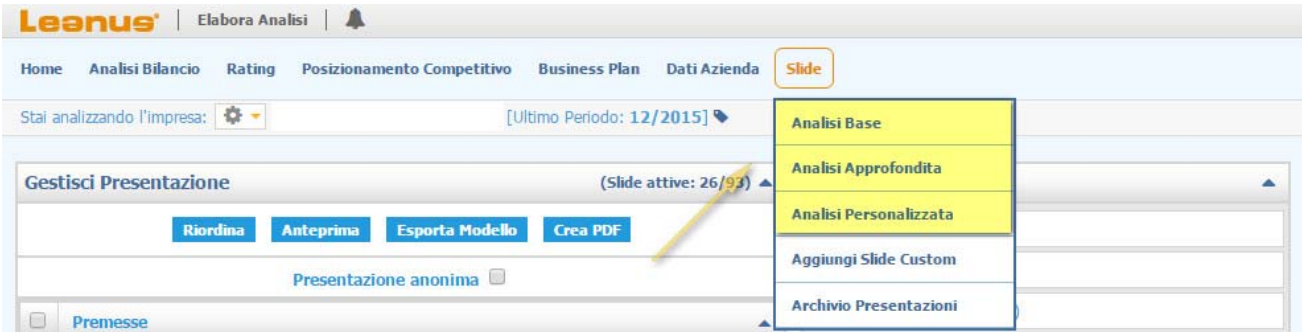

# **7.1 Analisi personalizzata**

Dalla funzione "analisi personalizzata", l'utente può selezionare quali slides inserire nelle reportistica finale. Tramite le frecce di posizionamento  $\left| \cdot \right|$   $\left| \cdot \right|$  è inoltre possibile cambiare la posizione delle singole slides nel documento finale (l'utente può altresì cambiare l'ordine trascinando le singole voci nella posizione che desidera).

Il tasto **"***Riordina***"** permette all'utente di annullare l'ordine personalizzato; la funzione **"***Anteprima***"** genera un report di prova prima del salvataggio definitivo; la funzione **"***Crea PDF***"** permette di generare la presentazione in formato PDF e salvare la stessa nell'Archivio.

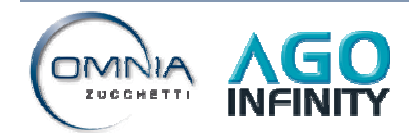

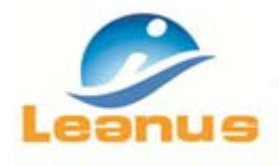

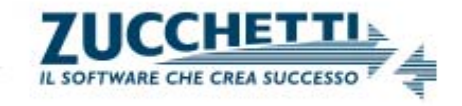

Flaggando il campo **"***Presentazione anonima***"**, Leanus genera la documentazione senza i riferimenti anagrafici del soggetto in gestione.

Cliccando sulle singole slide è possibile visualizzarne l'anteprima.

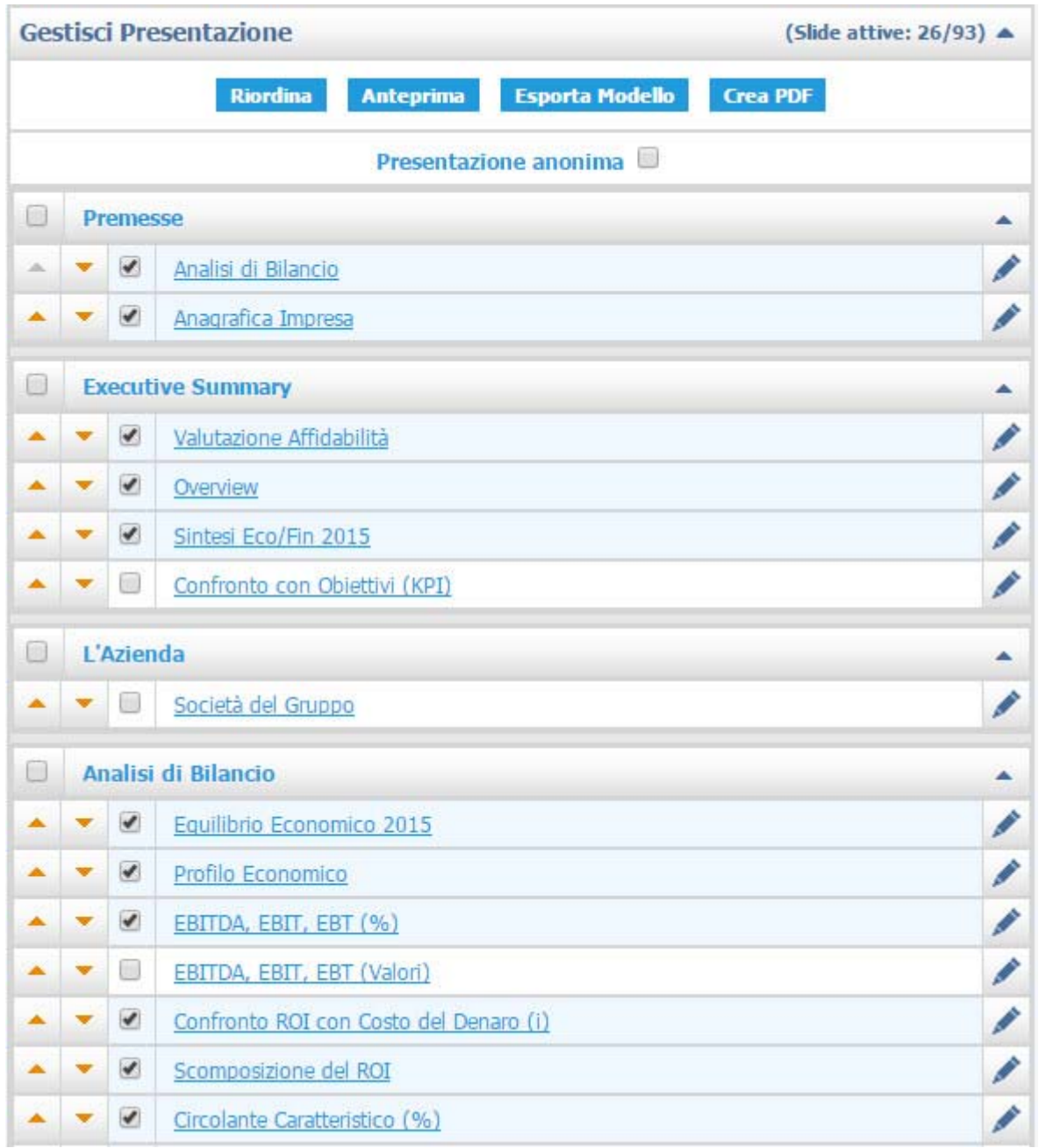

La funzione **"***Esporta modello***"** consente di salvare il modello personalizzato affinché lo stesso possa essere applicato alle presentazioni di altri soggetti in Leanus; dal riquadro **"Applica modello"** è possibile selezionare e quindi applicare i modelli salvati.

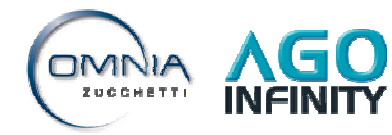

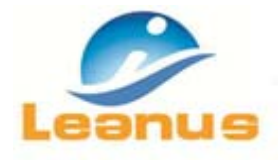

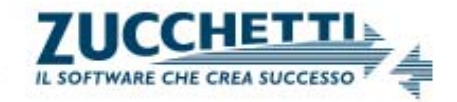

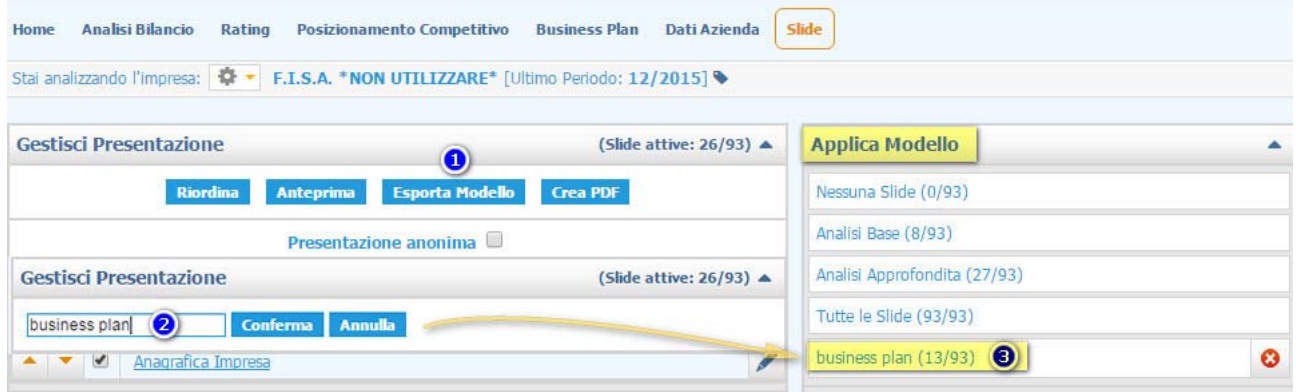

## **7.2 Personalizzazione slides**

Dalla funzione "**Slide > Aggiungi Slide Custom**" l'utente può creare una o più slide personalizzate sulla base dei layout proposti.

Alle slides possono essere aggiunte immagini e\o parti di testo a discrezione dell'utente.

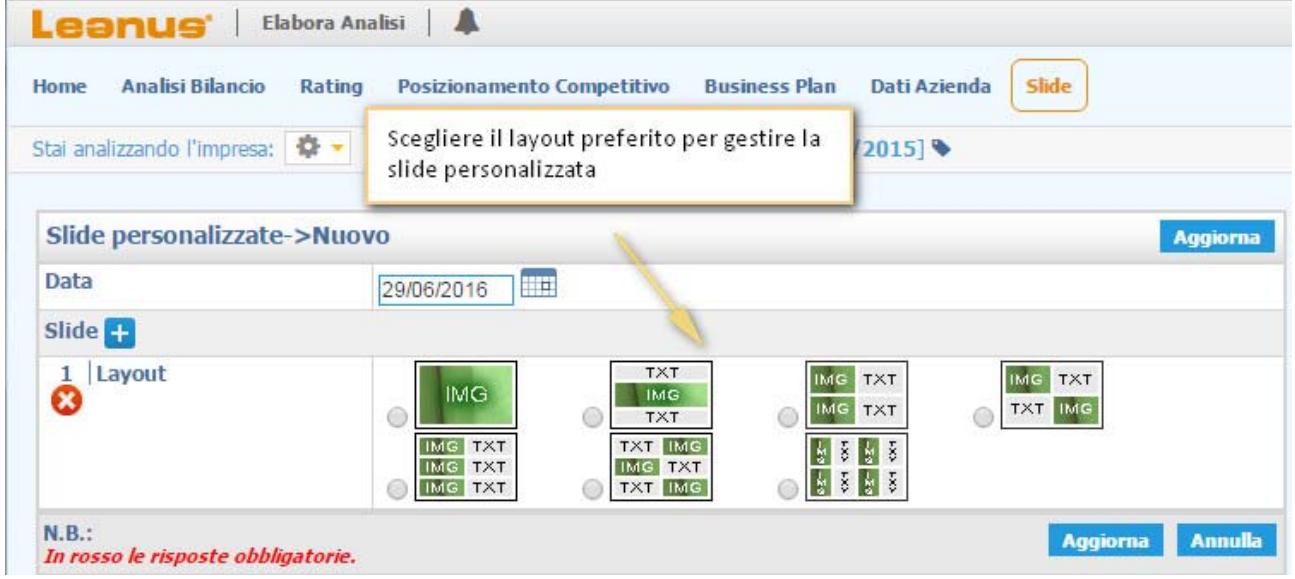

Tramite il tasto **"aggiorna"** sarà possibile salvare le impostazioni delle slide personalizzate.

Al termine del salvataggio, le slide potranno essere utilizzate nell'analisi personalizzata.

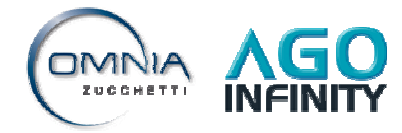

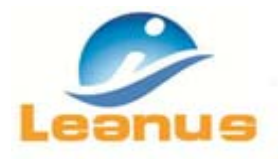

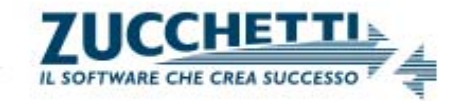

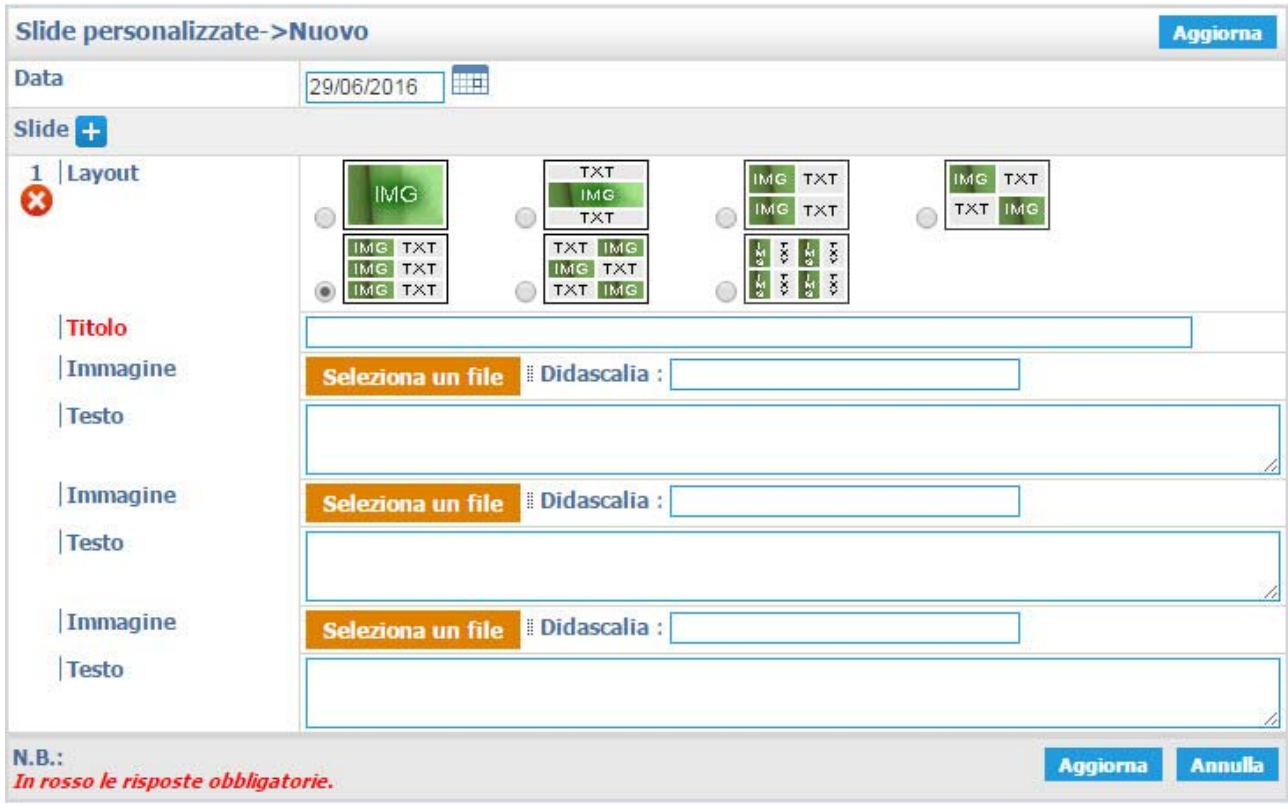

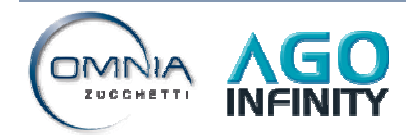